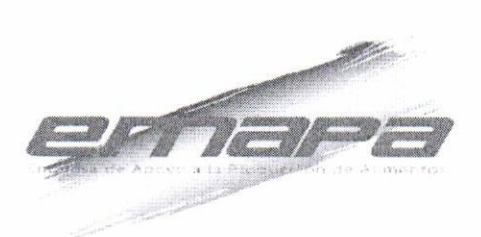

#### RESOLUCIÓN ADMIMSTRATIVA N' O2.OO5 La Paz, 10 de Marzo de 20^15

#### CONSIDERANDO:

Que el parágrafo I del artículo 2<sup>o</sup> del Decreto Supremo N<sup>o</sup> 29710 de fecha 17 de septiembre de 2008, rnodifica al Decreto Supremo N' 29230 de 15 de agosto de 2007, señala que la Empresa de Apoyo a la Producción de Alimentos - EMAPA, como Empresa Pública, funcionará bajo tuición del Ministerio de Desarrollo Producüvo y Economla Plural de acuerdo con el Decreto Supremo Nº 29894 de 07 de febrero de 2009; cuya organización y funcionamiento se sujetará a la Ley Nº 1178 de 20 de julio de 1990, de Administración y Control Gubernamental.

Que el Decreto Supremo Nº1450 de 31 de diciembre de 2012, en la Disposición Adicional Primera modifica el Articulo 3' (ACTIVIDADES) del Decreto Supremo N'29230 de 15 de agosto de 2007, modificado por el Decreto Supremo N"297L0 de 17 de septiembre de 2008.

Que el Decreto Supremo Nº1694 de 14 de agosto de 2013, modifica el Decreto Supremo N'29230 de 15 de Agosto de 2007, modficado por los Decretos Supremos N'29710 de 17 de Septiembre de 2008 y N°1450 de 31 de Diciembre de 2012.

#### CONSIDERANDO:

Que mediante Resolución Administrativa 02-007 de 16 de Mayo de 2014, se aprueba el Procedimiento de Control de Documentos, mismo que establece que la aprobación de procedimientos se realiza mediante Resolución Administrativa.

Que mediante Informe Técnico EMAPA/SISGG/IT/2015/N°015 de 06 de marzo de 2015, se expone que dando cumplimiento a uno de los objetivos del Área de Sistemas de la institución el de migrar la plataforma de correo electrónico de n servidor Microsoft -Windows a Linux - Ubuntu, siendo esta ultima una buen alternativa en cuanto a eficacia y eficiencia a la hora del manejo de información, el 27 de marzo de 2012 fue implantado como prueba piloto y a la fecha el servicio viene trabajando de manera eficiente no reportando incidencias de ningún tipo y tras haber realizado la actualización de las versiones y haber cumplido satisfactoriamente dicha prueba se solicita su implementación final mediante documento expreso. **EXECUTION ADMINISTRATIVA Nº (2.005**<br>
CONSIDERANDO:<br>
La Par<sub>a</sub> 10 de Marzo de 2015<br>
CONSIDERANDO:<br>
Que el paragrabi el de la directe Supernon (Nº 29270 de 15 de agosto de 2007, **softablavia**<br>
de 2008, modifica el la decre

Que el precitado Informe concluye que una vez cumplidos los procedimientos y a fin de lograr las medidas de seguridad y su oportuna funcionalidad de servidor de correo institucional, se remite el "Manual de Utilización del Correo Electrónico Institucional" para su la aprobación mediante Resolución Adrninistrativa.

Que el Informe Legal EMAPA/UAL/INF N"030 de 10 de marzo de 2015 concluye que la aprobación del "Manual de Utilización del Correo Electrónico Institucional" de 1a Empresa de Apoyo a la Producción de Alimentos - EMAPA, no contraviene ninguna

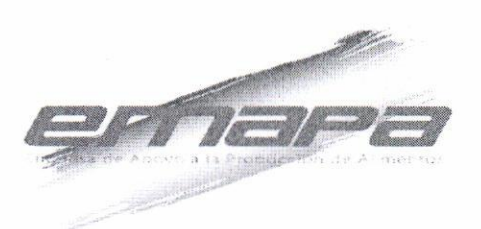

norma jurídica en actual vigencia, por lo que se recomienda la emisión de la respectiva Resolución Administrativa.

#### PORTANTO:

å

ë

El Gerente General de la Empresa de Apoyo a la Ptoducción de Alimentos - EMAPA en aplicación de sus facultades conferidas en estatuto y normativa vigente;

#### RESUELVE:

ARTÍCULO PRIMERO.- Aprobar, el "Manual de Utilización del Correo Electrónico Institucional" de la Empresa de Apoyo a la Producción de Alimentos - EMAPA, mismo que forma parte de la presente Resolución Administrativa.

ARTÍCULO SEGUNDO.- La Gerencia General a través de la Unidad de Planificación y Proyectos en coordinación con la Unidad de Sistemas queda encargada de la difusión; así mismo la Unidad de Sistemas de la Empresa de Apoyo a la Producción de Alimentos - EMAPA, queda encargada de la implementación y cumplimiento de la presente Resolución Administrativa. NORMAL CONTROL ACTEUR (CONTROL) A CONTROL AND CONTROL CONTROL CONTROL CONTROL CONTROL CONTROL CONTROL CONTROL CONTROL CONTROL CONTROL CONTROL CONTROL CONTROL CONTROL CONTROL CONTROL CONTROL CONTROL CONTROL CONTROL CONTROL

Registrese, comuniquese, cúmplase y archivese

L

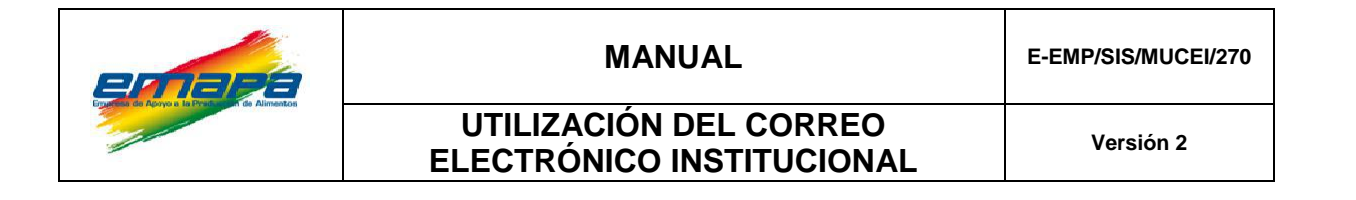

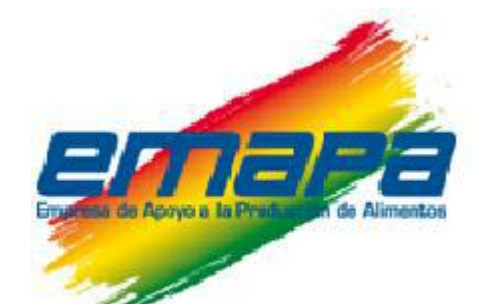

# **MANUAL UTILIZACIÓN DEL CORREO ELECTRÓNICO INSTITUCIONAL**

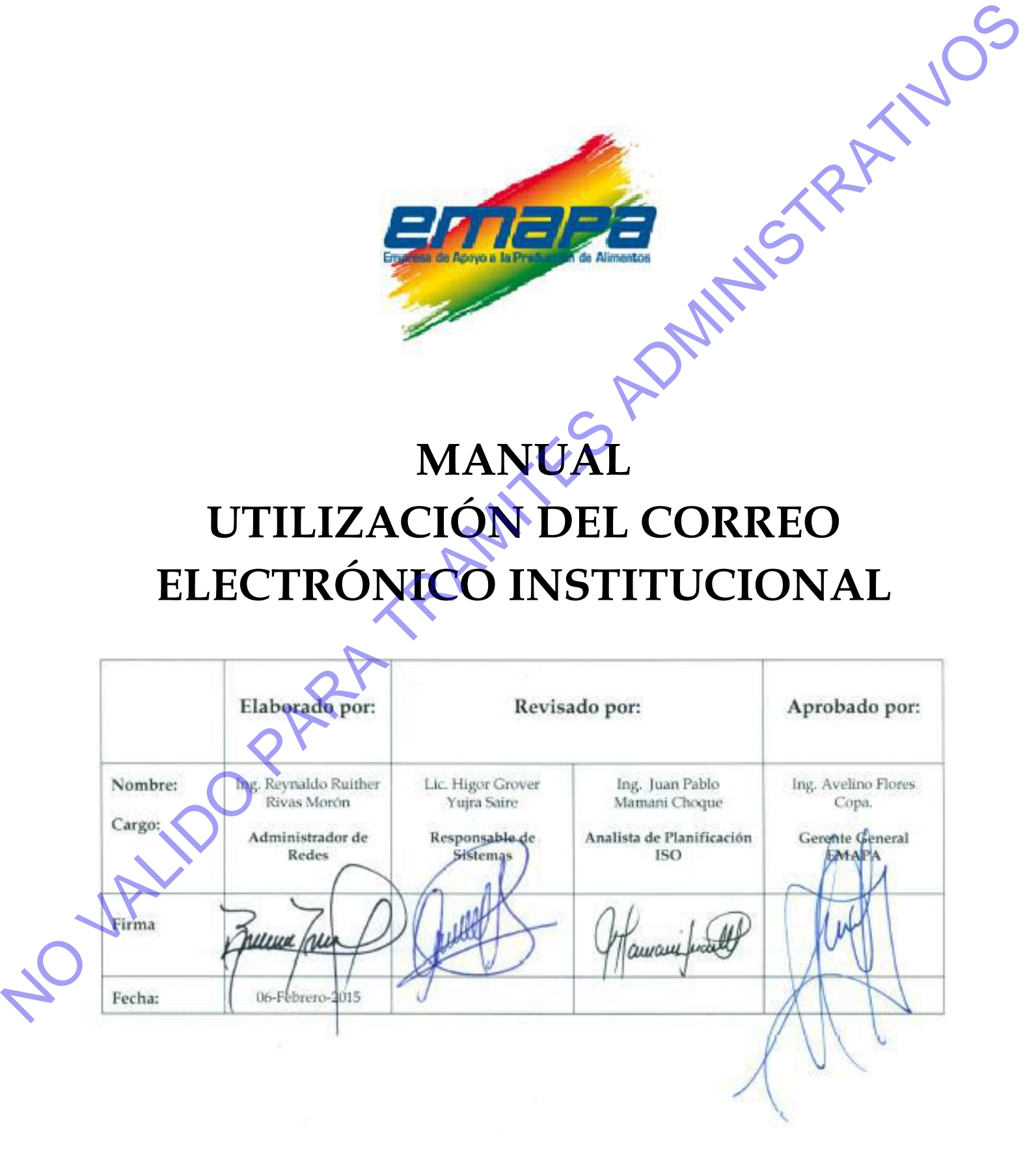

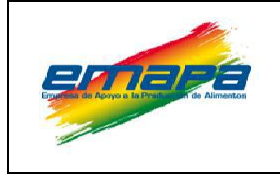

# **MANUAL**

E-EMP/SIS/MUCEI/270

# UTILIZACIÓN DEL CORREO ELECTRÓNICO INSTITUCIONAL

Versión 2

# **CONTENIDO**

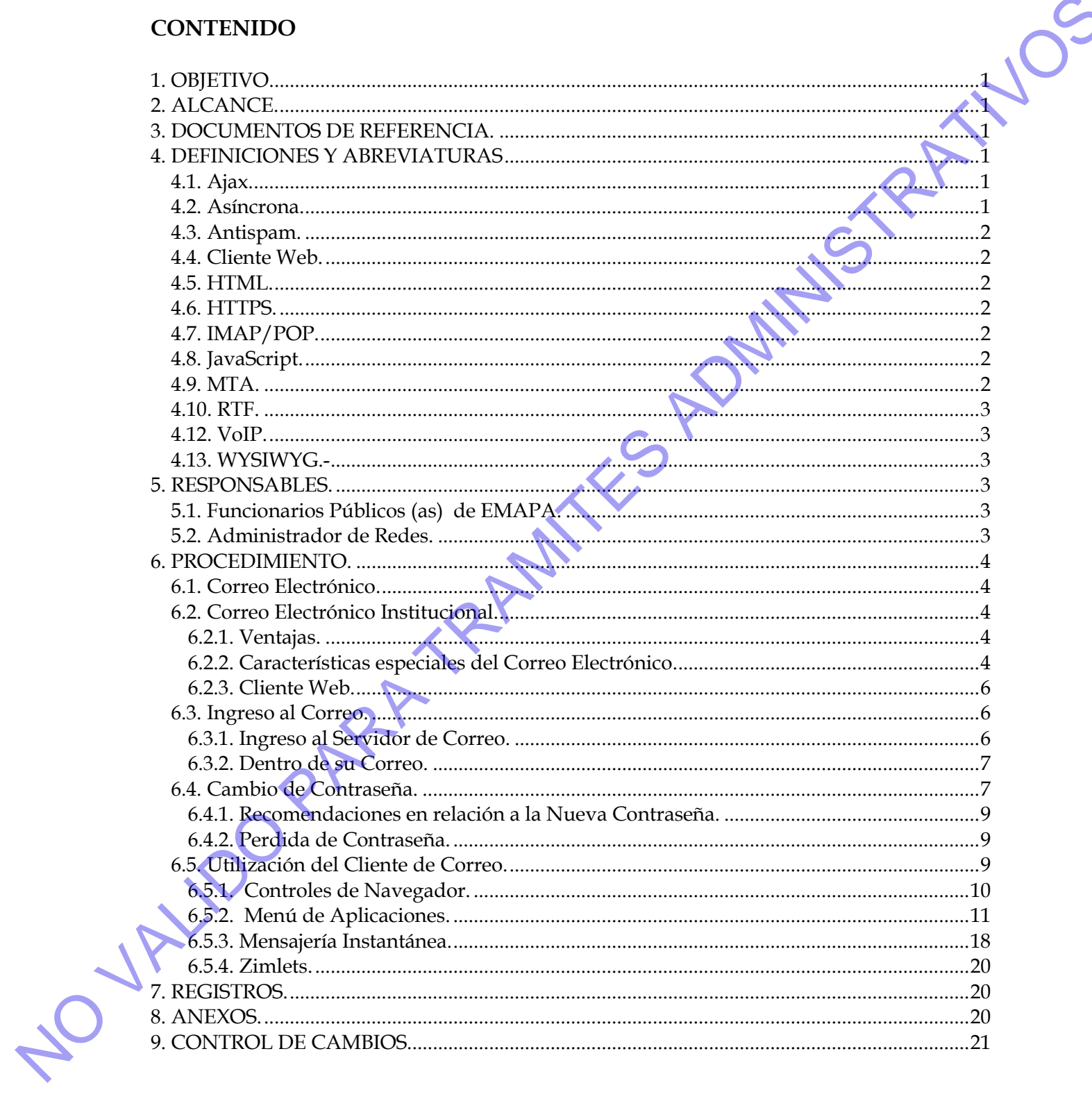

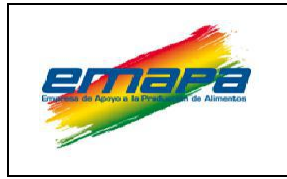

#### <span id="page-4-0"></span>**1. OBJETIVO.**

Establecer y describir las herramientas necesarias para la utilización adecuada del correo electrónico institucional.

# <span id="page-4-1"></span>**2. ALCANCE.**

El procedimiento se aplica a todas las cuentas creadas para el personal de la Empresa de Apoyo a la Producción de Alimentos – EMAPA, bajo la extensión:

# **"primer-nombre.apellido-paterno@emapa.gob.bo"**

# <span id="page-4-2"></span>**3. DOCUMENTOS DE REFERENCIA.**

- $\Box$  Ley N° 1178 de 20 de julio de 1990 Administración y Control Gubernamentales.
- Decreto Supremo 29230 de 15 de agosto de 2007 Creación de la Empresa de Apoyo a la Producción de Alimentos - EMAPA
- Decreto Supremo 29710 de 17 de septiembre de 2008 Modifica al DS. 29230.
- Decreto Supremo 23318-A de 03 de noviembre de 1992 Reglamento de Responsabilidad por la Función Pública.
- Decreto Supremo 26237 de 29 de junio de 2001 que modifica al DS. 23318-A.
- Reglamento Interno de Personal de EMAPA (Resolución de Directorio Nº 08/2008 de 29 de abril de 2008)
- $\triangleright$  Resolución Administrativa Nº 01-063 de 6 de noviembre de 2012, (Aprueba el Procedimiento de Uso del Correo Electrónico Institucional, además de la aplicación como herramienta oficial de EMAPA).

# <span id="page-4-3"></span>**4. DEFINICIONES Y ABREVIATURAS**

# <span id="page-4-4"></span>**4.1. Ajax.**

Acrónimo de *Asynchronous JavaScript And XML* (JavaScript asíncrono y XML), es una técnica de desarrollo web para crear aplicaciones. Estas aplicaciones se ejecutan en el cliente, es decir, en el navegador de los usuarios mientras se mantiene la comunicación asíncrona con el servidor en segundo plano. **1. OBJETIVO.**<br>
Fishcheve y describit les herramientas recuertes para la utilización al suceso de 2012<br>
2. ALCANCE.<br>
El procedimento es aplica a lodas las cuertas condas para el personal de la Capaya de Apoyo a la Product

# <span id="page-4-5"></span>**4.2. Asíncrona.**

correspondencia temporal con otro suceso.

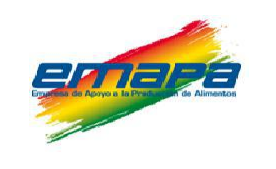

### <span id="page-5-0"></span>**4.3. Antispam.**

Primero definamos que es un SPAM.- Se llama *spam*, **correo basura** o **mensaje basura** a los mensajes no solicitados, no deseados o de remitente no conocido (correo anónimo), habitualmente de tipo publicitario, generalmente enviados en grandes cantidades (incluso masivas).

# <span id="page-5-1"></span>**4.4. Cliente Web.**

(Web Client). Se refiere a cualquier aplicación que sirve para utilizar la web. Por ejemplo, los navegadores de internet.

# <span id="page-5-2"></span>**4.5. HTML.**

**S**iglas de *HyperText Markup Language* (lenguaje de marcado de hipertexto), hace referencia al lenguaje de marcado predominante para la elaboración de páginas web.

### <span id="page-5-3"></span>**4.6. HTTPS.**

**Hyper Text Transfer Protocol Secure** (en español: *Protocolo seguro de transferencia de hipertexto*), es un protocolo de aplicación basado en el protocolo HTTP, destinado a la transferencia segura de datos de Híper Texto, es decir, es la versión segura de HTTP.

# <span id="page-5-4"></span>**4.7. IMAP/POP.**

IMAP es el acrónimo de Internet Message Access Protocol (Protocolo de Acceso a Mensajes Internet), es un protocolo de red de acceso a mensajes electrónicos almacenados en un servidor; permite a los usuarios acceder a los nuevos mensajes instantáneamente en sus PCs, ya que el correo está almacenado en la red. Con POP3, los usuarios tendrán que descargar el email a sus computadoras o accederlo vía web; El significado de las siglas POP es Post Office Protocol (Protocolo de Oficina de Correos). **4.3.** Antispan.<br>
France definance sque ce un SPAM-Se liama spara, correo bastra o mensije bastra e liam mensije bastra o de mension de tipo publicitario, generalmente enviados en grandes catiladades (influentiamente)<br>
ha

# <span id="page-5-5"></span>**4.8. JavaScript.**

Es un lenguaje de programación interpretado. Se define como orientado a objetos, basado en prototipos, imperativo y dinámico. Se utiliza principalmente en el cliente (client-side), implementado como parte de un navegador web, permitiendo mejoras en la interfaz de usuario y páginas web dinámicas. Su uso en aplicaciones externas a la web, por ejemplo en documentos PDF, aplicaciones de escritorio es también significativo.

# <span id="page-5-6"></span>**4.9. MTA.**

Acrónimo de Mail Transport Agent (Agente de Transporte de Correos). Se refiere a los programas que se encargan de distribuir los mensajes generados en el sistema.

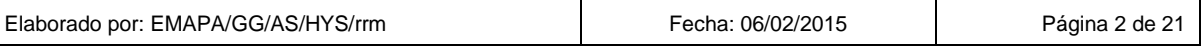

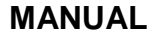

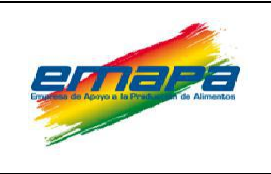

#### <span id="page-6-0"></span>**4.10. RTF.**

(Rich Text Format) Formato para documentos, desarrollado por Microsoft desde 1987 para el intercambio de documentos en múltiples plataformas. La mayoría de los procesadores de texto pueden leer y escribir documentos RTF. La extensión de los archivos de este formato suele ser ".rtf". Actualmente es un formato abierto.

### **4.11. URL**.

El URL de un recurso de información es su dirección en Internet, la cual permite que el navegador la encuentre y la muestre de forma adecuada. Por ello el URL combina el nombre del ordenador que proporciona la información, el directorio donde se encuentra, el nombre del archivo, y el protocolo a usar para recuperar los datos para que no se pierda alguna información sobre dicho factor que se emplea para el trabajo. **4.10. RTE.**<br>
(Rech lied that is<br>
personal electronical de decumentos, desarrollado por Microsoft desde 1987<br>
personadors de testo pueden her y escribir documentos RTE. La extension de los arefinidades<br>
de cost forma subs

### <span id="page-6-1"></span>**4.12. VoIP.**

Son las siglas de **Voice over Internet Protocol** (Voz sobre Protocolo de Internet o Telefonía IP), una categoría de hardware y software que permite a los usuarios utilizar Internet como medio de transmisión de llamadas telefónicas, enviando datos de voz en paquetes, usando el IP en lugar de los circuitos de transmisión telefónicos.

# <span id="page-6-2"></span>**4.13. WYSIWYG.-**

Es el acrónimo de *What You See Is What You Get* (en inglés, "lo que ves es lo que obtienes"). Se aplica a los procesadores de texto y otros editores de texto con formato (como los editores de HTML), que permiten escribir un documento viendo directamente el resultado final, frecuentemente el resultado impreso.

# <span id="page-6-3"></span>**5. RESPONSABLES.**

# <span id="page-6-4"></span>**5.1. Funcionarios Públicos (as) de EMAPA.**

Todos los funcionarios (as) públicos (as) de la Empresa de Apoyo a la Producción de Alimentos – que utilicen el correo institucional de EMAPA, serán los encargados (as) de efectuar la aplicación de este manual para la utilización del correo electrónico de la empresa.

# <span id="page-6-5"></span>**5.2. Administrador de Redes.**

El administrador de redes se encargara del mantenimiento preventivo y correctivo de la

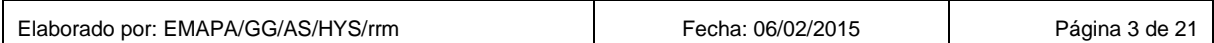

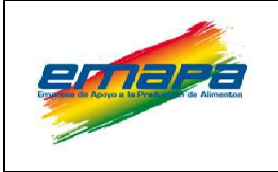

#### <span id="page-7-0"></span>**6. PROCEDIMIENTO.**

#### <span id="page-7-1"></span>**6.1. Correo Electrónico.**

(*Correo-e*, conocido también como *e-mail*), es un servicio de red que permite a los usuarios enviar y recibir información rápidamente, mediante sistemas de comunicación digital.

#### <span id="page-7-2"></span>**6.2. Correo Electrónico Institucional.**

El servidor de correo electrónico Institucional, está configurado en Zimbra Collaboration Suite (ZCS) Open source, que combina varias herramientas como: calendarios, libreta de direcciones, bloc de notas, y otros. Todas éstas se encuentran al utilizar el cliente web desde cualquier lugar en el que se encuentre. 6. **PROCEDIMIENTO**.<br>
(Carries Electronico.<br>
(Carries concide también como consil), es un servicio de red que permite a los usuarios<br>
(carries concelator contributional registerative in coloristic sistema de comunicación d

#### <span id="page-7-3"></span>**6.2.1. Ventajas.**

- **Costo:** El e-mail es mucho más barato que la llamada local o el envío de documentos a través de courrier.
- **Versatilidad:** Además del cuerpo del texto, es posible adjuntar al mensaje cualquier tipo de archivo guardado en su computadora.
- **Velocidad:** No importa la distancia que el mensaje deba recorrer: el e-mail es muy veloz y no tardará más de unos pocos minutos en llegar a destino.
- **Comodidad:** Quien recibe un mensaje puede responderlo en el momento que desee, sin la presión de tiempo que implica una llamada telefónica.
- **Flexibilidad.** Personaliza el correo fácilmente según las necesidades.
- **Bajo mantenimiento.** Gestión completamente sencilla.

# <span id="page-7-4"></span>**6.2.2. Características especiales del Correo Electrónico.**

Al momento de acceder, usted puede elegir la versión avanzada (AJAX), la versión estándar (HTML) si lo prefiere, o la versión Mobile, Cliente web, con diferentes opciones de conexión:

 **Ajax:** Incluye correo electrónico, contactos, calendario compartido, VoIP, aplicaciones, etc. *(Ver Figura 1).*

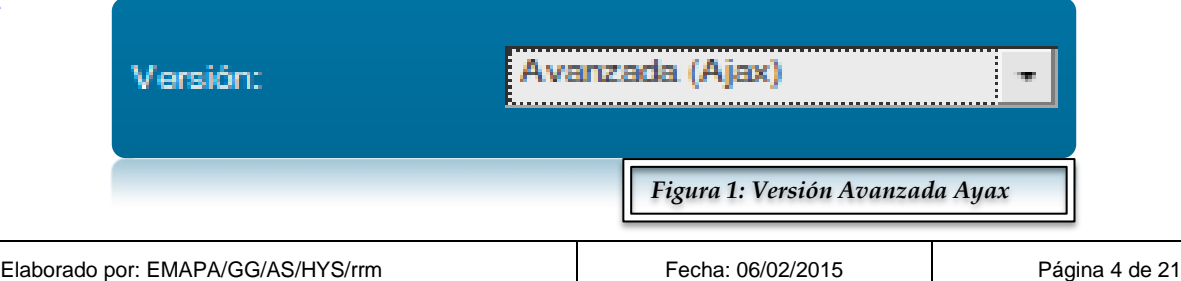

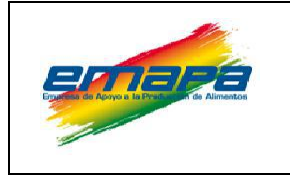

**MANUAL E-EMP/SIS/MUCEI/270**

# **UTILIZACIÓN DEL CORREO ELECTRÓNICO INSTITUCIONAL Versión 2**

 **HTML:** Versión estándar, que incluye, correo electrónico, libreta de direcciones, maletín y agenda. (*Ver Figura 2*)

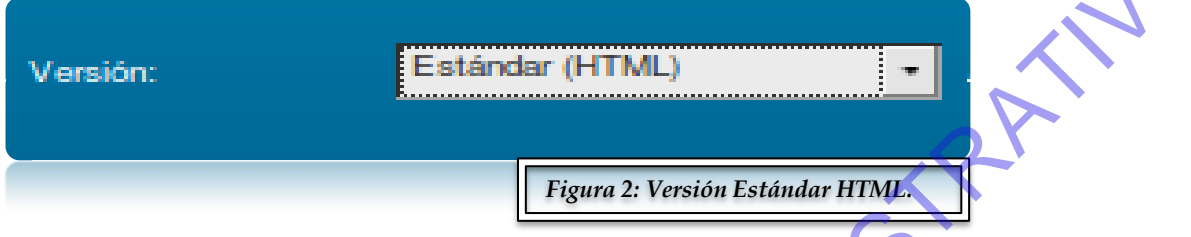

**Móvil:** Incluye correos electrónicos, calendario y libreta de direcciones (*Ver Figura 3*)

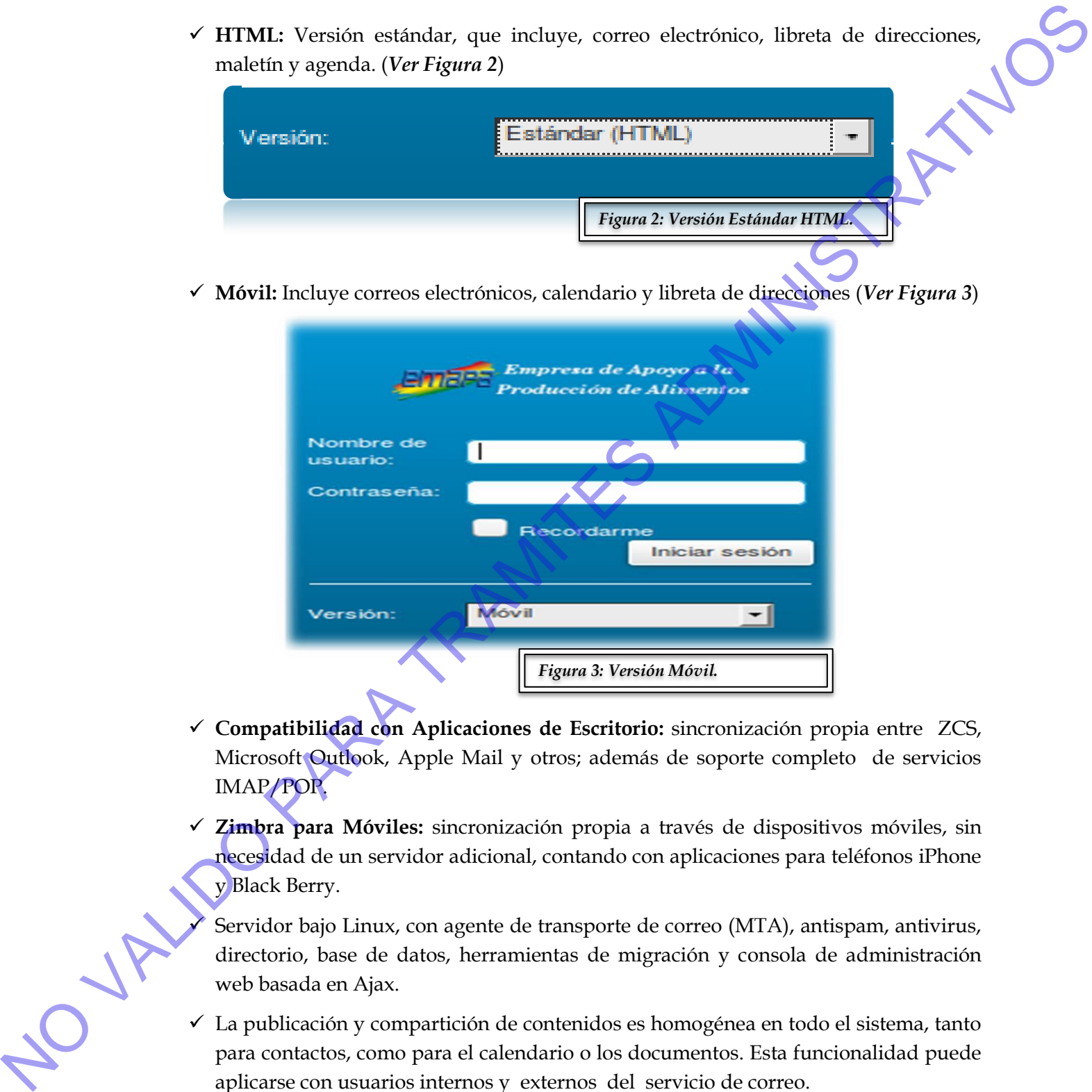

- **Compatibilidad con Aplicaciones de Escritorio:** sincronización propia entre ZCS, Microsoft Outlook, Apple Mail y otros; además de soporte completo de servicios IMAP/POP.
- **Zimbra para Móviles:** sincronización propia a través de dispositivos móviles, sin necesidad de un servidor adicional, contando con aplicaciones para teléfonos iPhone y Black Berry.

 Servidor bajo Linux, con agente de transporte de correo (MTA), antispam, antivirus, directorio, base de datos, herramientas de migración y consola de administración web basada en Ajax.

 $\checkmark$  La publicación y compartición de contenidos es homogénea en todo el sistema, tanto para contactos, como para el calendario o los documentos. Esta funcionalidad puede aplicarse con usuarios internos y externos del servicio de correo.

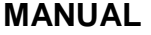

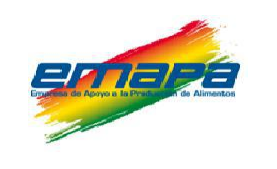

#### <span id="page-9-0"></span>**6.2.3. Cliente Web.**

Se incorpora un cliente web que hace un uso extensivo de AJAX y que se ejecuta en los navegadores web más habituales, como: Firefox, Safari, Internet Explorer, Chrome y Opera; Debido al uso intensivo de JavaScript, las diferencias en la experiencia del usuario son enormes dependiendo del navegador. En cualquier caso, el cliente web del correo, permite utilizar una versión con HTML que es la más liviana.

El cliente web del correo ofrece avanzadas funcionalidades, casi al mismo nivel que una aplicación de escritorio, pero con la ventaja de poder utilizarlo desde cualquier lugar y desde casi cualquier navegador.

# <span id="page-9-1"></span>**6.3. Ingreso al Correo.**

Para ingresar al correo, el usuario deberá escribir en la URL del navegador la siguiente dirección: **correo.emapa.gob.bo** tal como se muestra en la *Figura 4.*

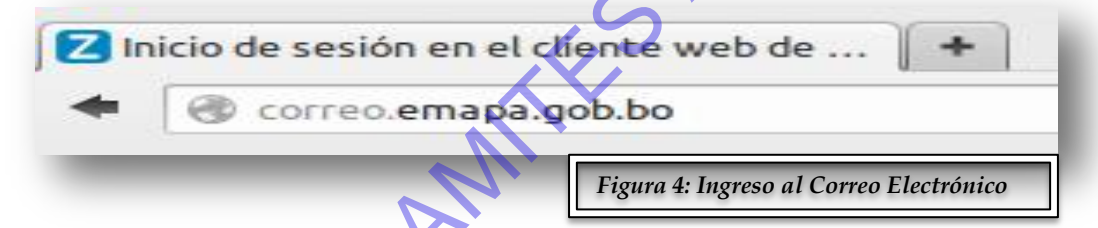

# <span id="page-9-2"></span>**6.3.1. Ingreso al Servidor de Correo.**

Una vez que ingrese al sitio, visualizará una interfaz similar a la de la *Figura* 5, donde se solicitará digitar el "usuario" y la "contraseña" para acceder a la cuenta.

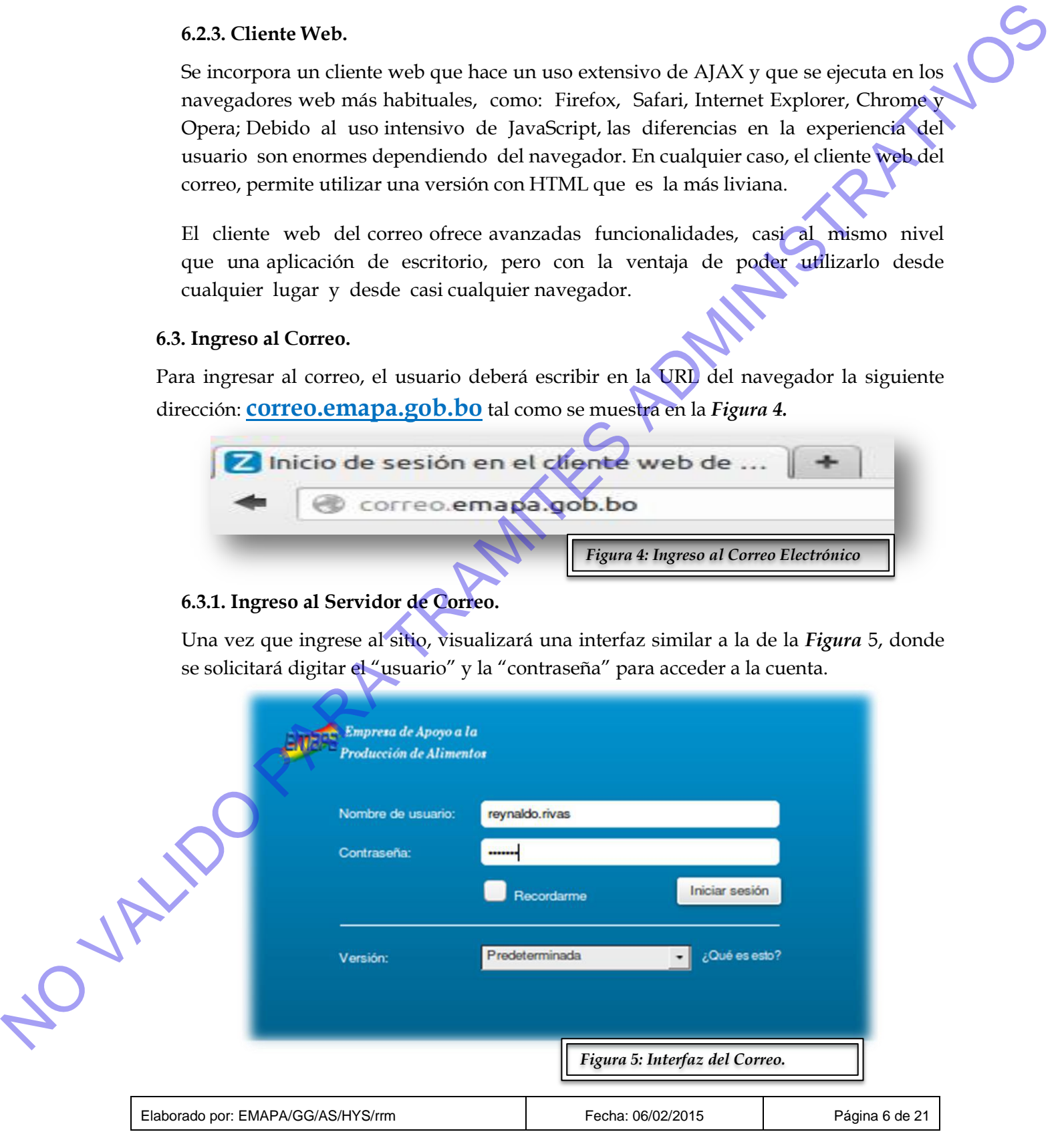

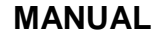

En el campo "Usuario", ingrese el primer nombre seguido de un punto y luego el apellido paterno, como por ejemplo: "**reynaldo.rivas**", y en la casilla "Contraseña" ingrese su contraseña de correo.

La primera vez que el usuario ingresa al correo, deberá escribir como "Contraseña" por defecto 123456 O el número de cédula de identidad y para modificar la contraseña, deberá seguir el procedimiento descrito en el punto 6.4 de éste documento.

# <span id="page-10-0"></span>**6.3.2. Dentro de su Correo.**

Una vez que ingresó su nombre de usuario y contraseña correctamente, se podrá observar la siguiente interfaz. (*Ver Figura 6*).

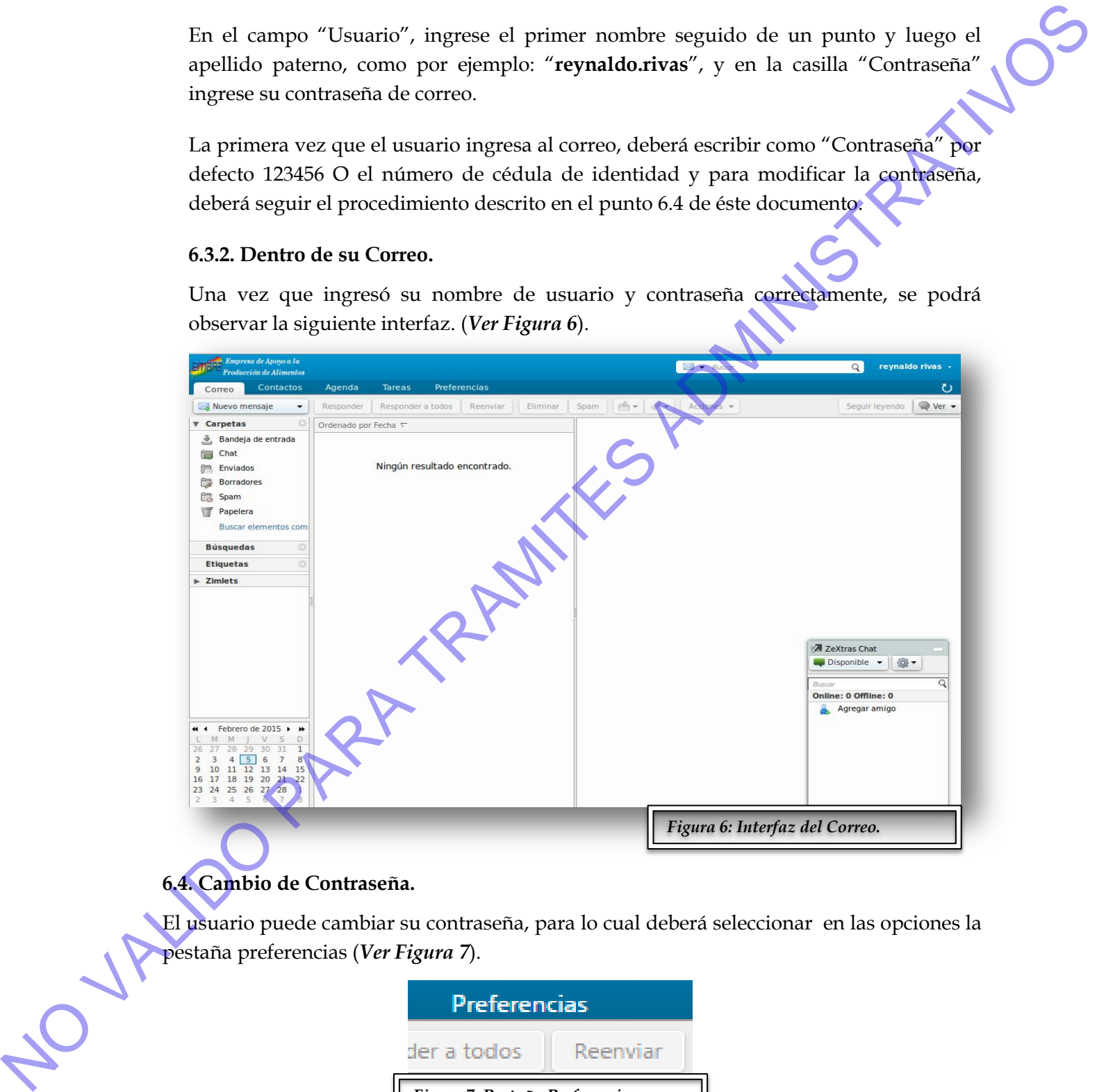

# <span id="page-10-1"></span>**6.4. Cambio de Contraseña.**

El usuario puede cambiar su contraseña, para lo cual deberá seleccionar en las opciones la pestaña preferencias (*Ver Figura 7*).

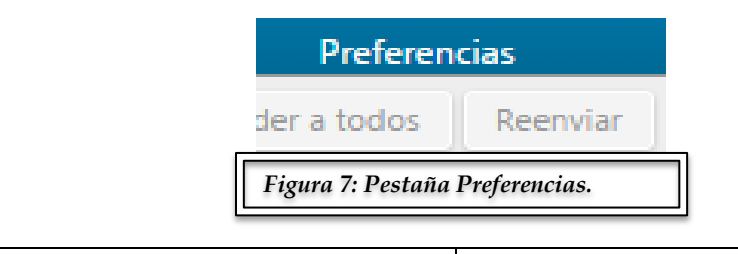

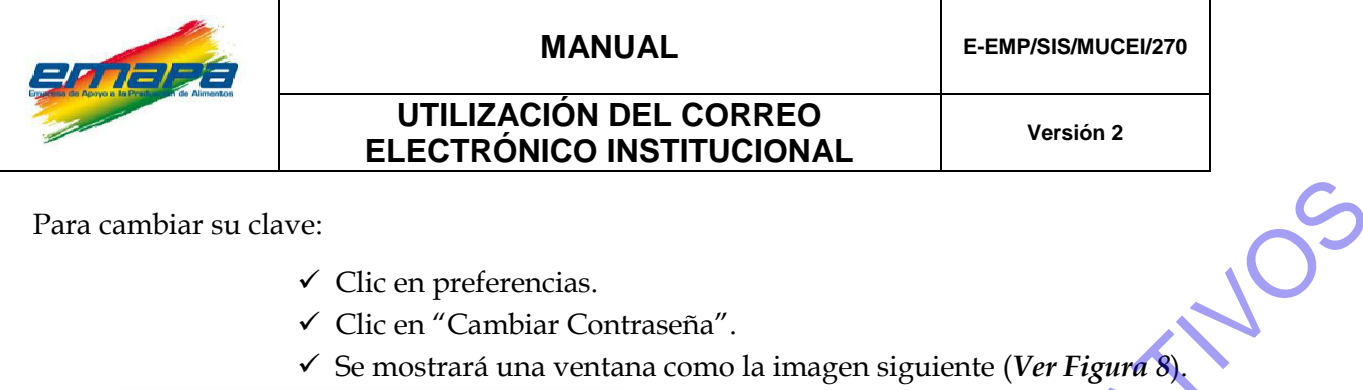

#### Para cambiar su clave:

- $\checkmark$  Clic en preferencias.
- Clic en "Cambiar Contraseña".
- 

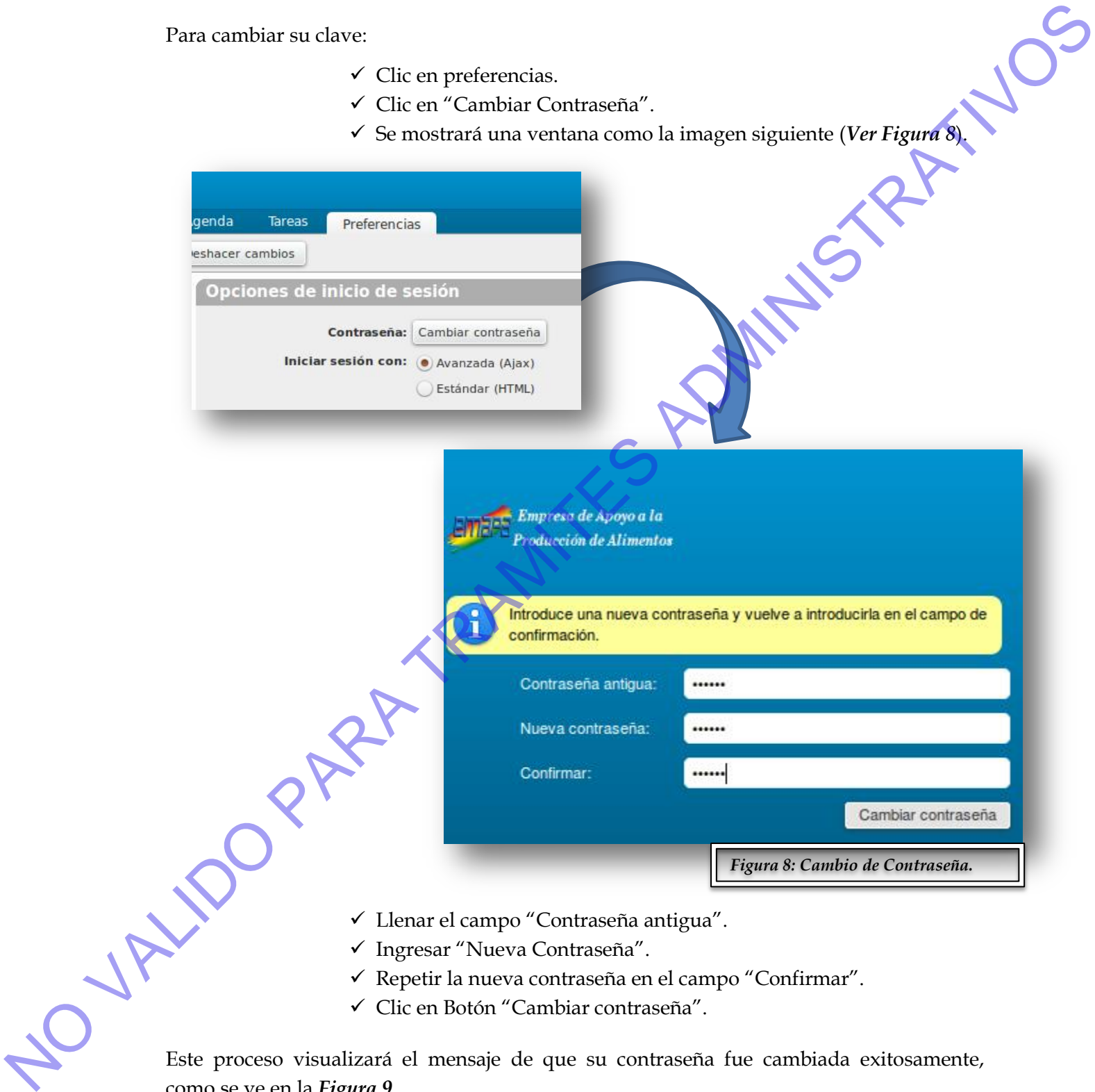

- Repetir la nueva contraseña en el campo "Confirmar".
- Clic en Botón "Cambiar contraseña".

como se ve en la *Figura 9*.

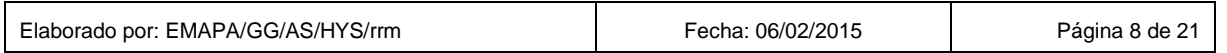

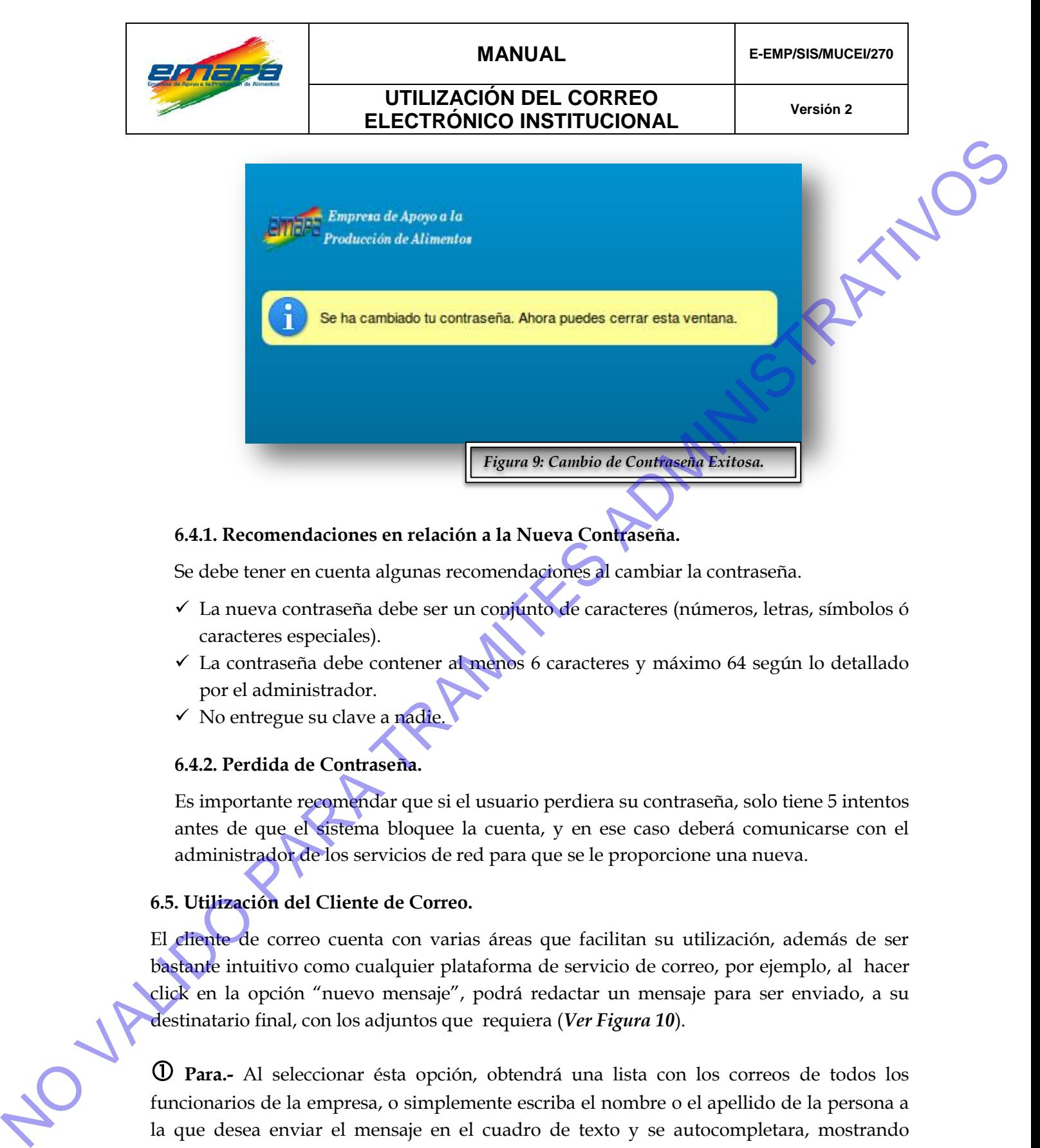

# <span id="page-12-0"></span>**6.4.1. Recomendaciones en relación a la Nueva Contraseña.**

Se debe tener en cuenta algunas recomendaciones al cambiar la contraseña.

- La nueva contraseña debe ser un conjunto de caracteres (números, letras, símbolos ó caracteres especiales).
- $\checkmark$  La contraseña debe contener al menos 6 caracteres y máximo 64 según lo detallado por el administrador.
- ◆ No entregue su clave a nadie.

# <span id="page-12-1"></span>**6.4.2. Perdida de Contraseña.**

Es importante recomendar que si el usuario perdiera su contraseña, solo tiene 5 intentos antes de que el sistema bloquee la cuenta, y en ese caso deberá comunicarse con el administrador de los servicios de red para que se le proporcione una nueva.

#### <span id="page-12-2"></span>**6.5. Utilización del Cliente de Correo.**

El cliente de correo cuenta con varias áreas que facilitan su utilización, además de ser bastante intuitivo como cualquier plataforma de servicio de correo, por ejemplo, al hacer click en la opción "nuevo mensaje", podrá redactar un mensaje para ser enviado, a su destinatario final, con los adjuntos que requiera (*Ver Figura 10*).

 **Para.-** Al seleccionar ésta opción, obtendrá una lista con los correos de todos los funcionarios de la empresa, o simplemente escriba el nombre o el apellido de la persona a la que desea enviar el mensaje en el cuadro de texto y se autocompletara, mostrando opciones de los almacenados en la base de datos (solo correos institucionales).

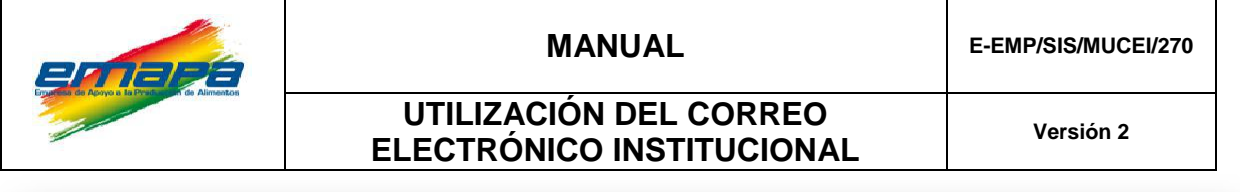

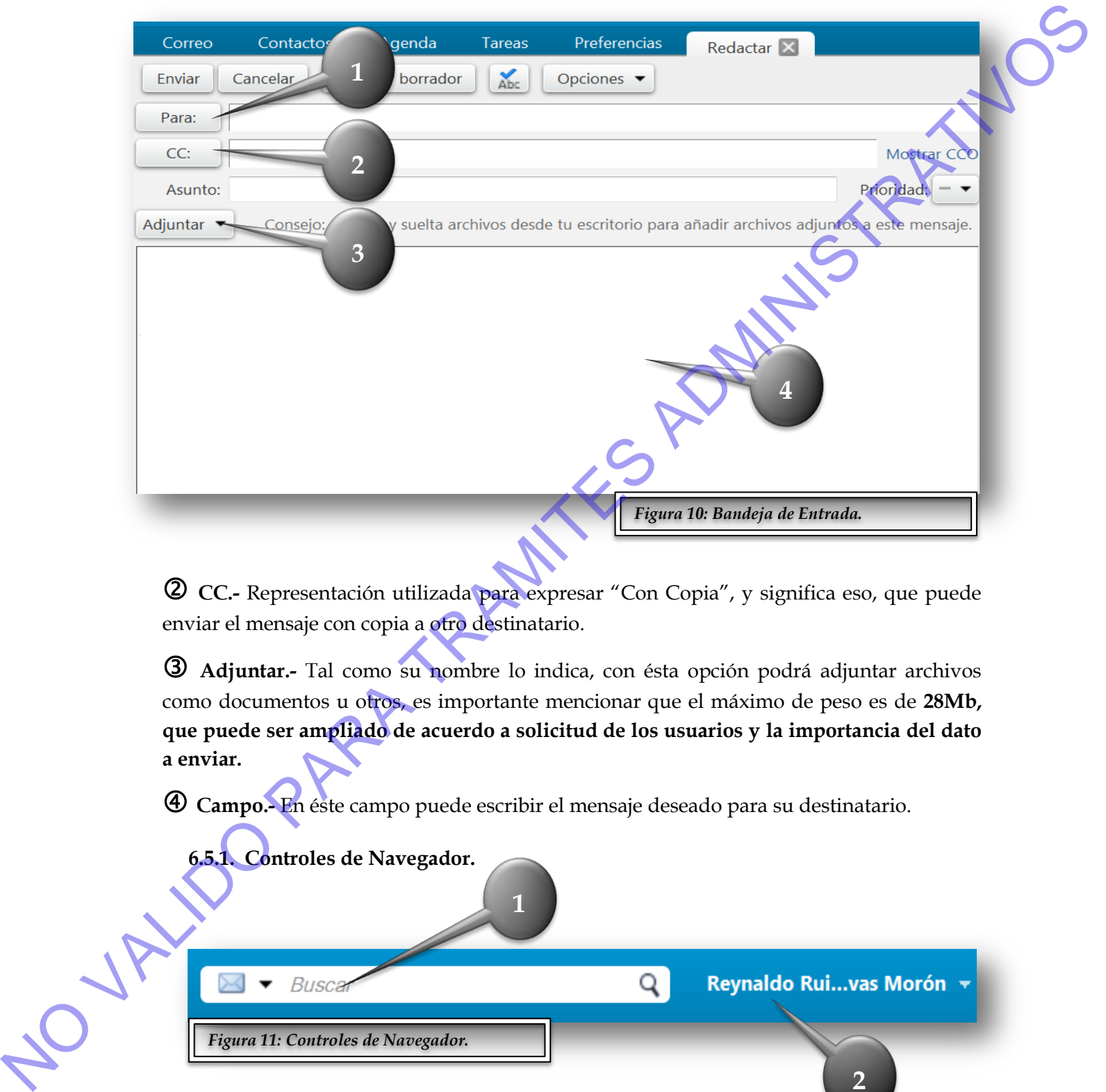

 **CC.-** Representación utilizada para expresar "Con Copia", y significa eso, que puede enviar el mensaje con copia a otro destinatario.

 **Adjuntar.-** Tal como su nombre lo indica, con ésta opción podrá adjuntar archivos como documentos u otros, es importante mencionar que el máximo de peso es de **28Mb, que puede ser ampliado de acuerdo a solicitud de los usuarios y la importancia del dato a enviar.**

<span id="page-13-0"></span>**Campo.-** En éste campo puede escribir el mensaje deseado para su destinatario.

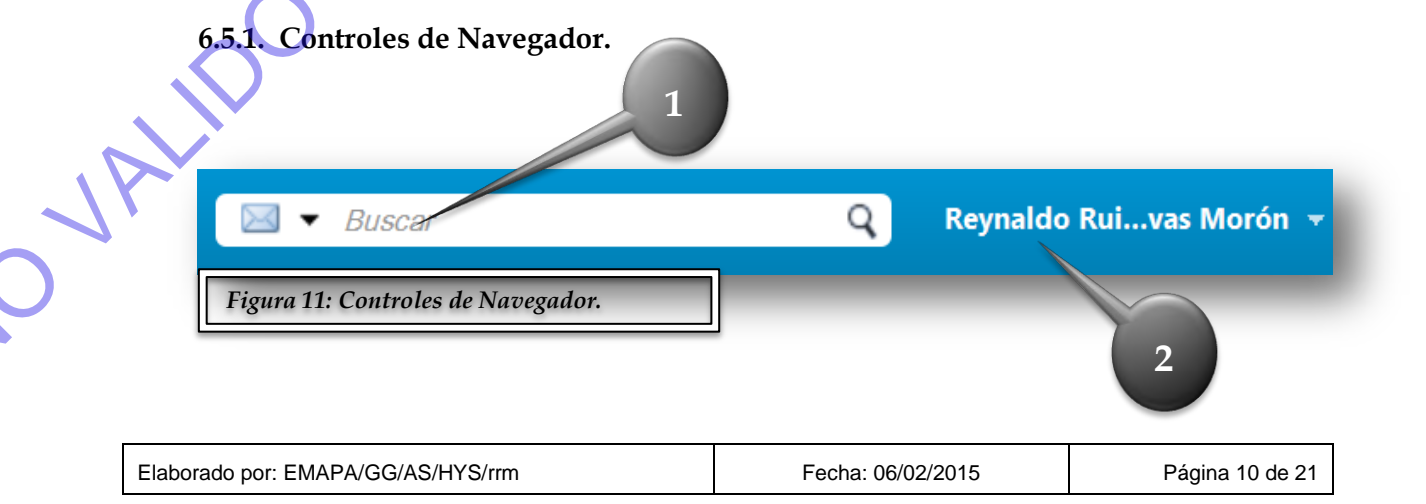

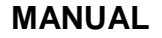

 **Barra de Búsqueda.** Se usa para acceder a las características de búsqueda de su cliente de correo. (Buscar contactos, correos y otros.)

 **Nombre de Usuario e indicador de espacio.** El área muestra el nombre de usuario y el espacio utilizado actualmente:

**Verde.** Espacio Suficiente.

**Amarillo.** Poco espacio.

*<u>Z</u>* **Rojo.** Sin espacio.

# <span id="page-14-0"></span>**6.5.2. Menú de Aplicaciones.**

Permite acceder a distintas características del correo *(Ver Figura 12).*

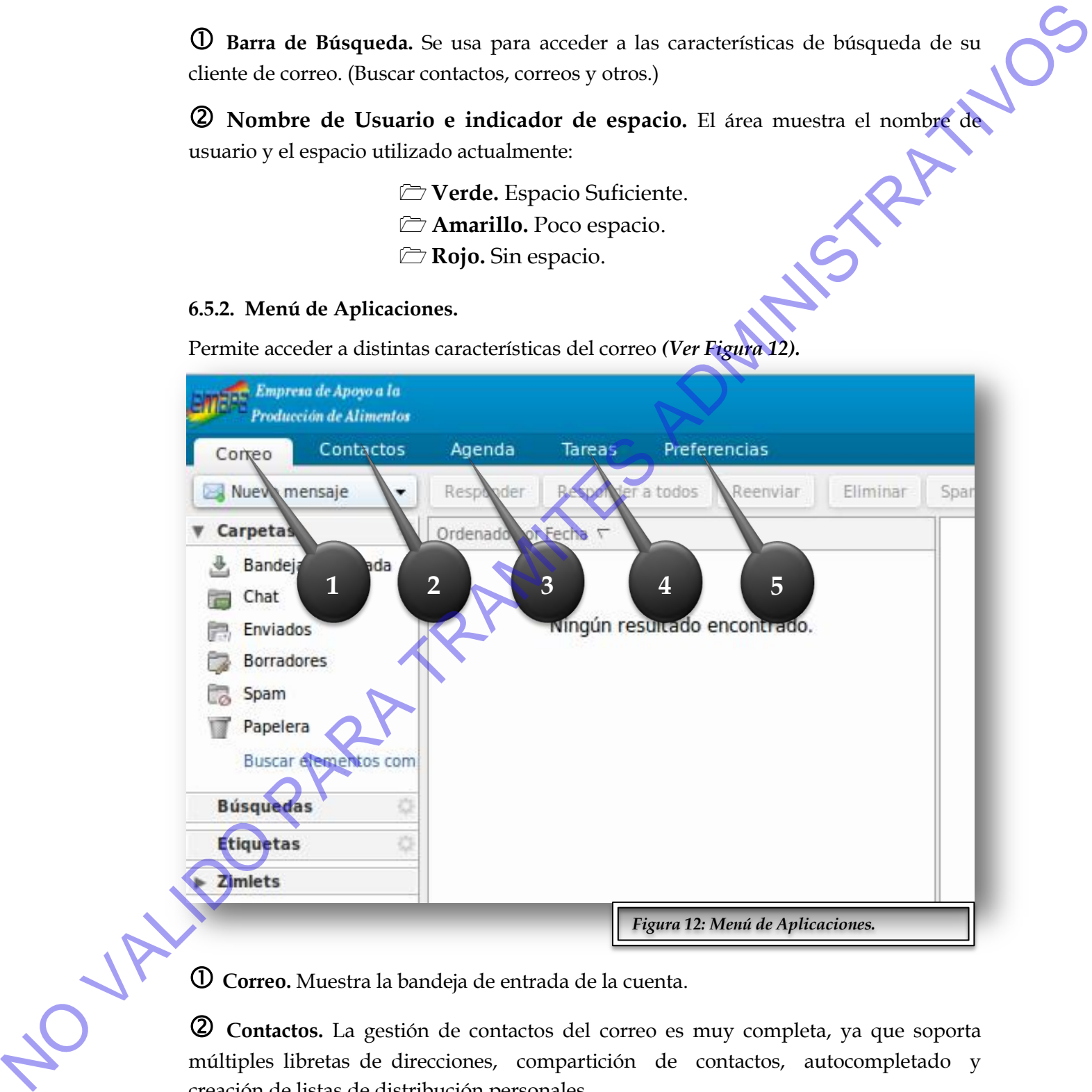

**Correo.** Muestra la bandeja de entrada de la cuenta.

 **Contactos.** La gestión de contactos del correo es muy completa, ya que soporta múltiples libretas de direcciones, compartición de contactos, autocompletado y creación de listas de distribución personales.

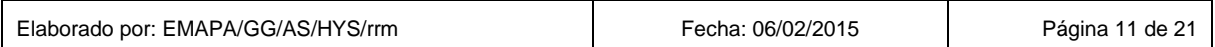

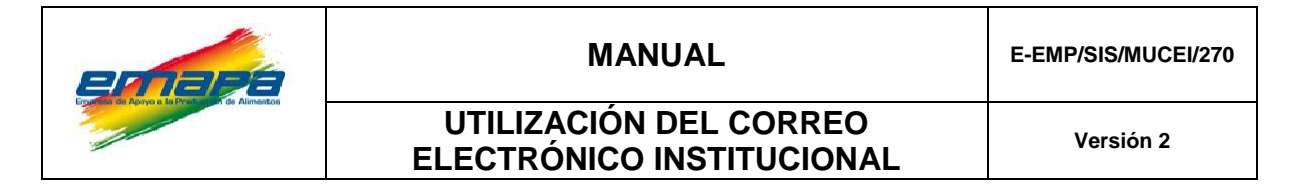

*A) Creación de Nuevos Contactos.* Esta opción le permite agregar nuevos contactos personales, Clic en la opción "Contactos", y luego en "Nuevo Contacto", *(Ver Figura 13).*

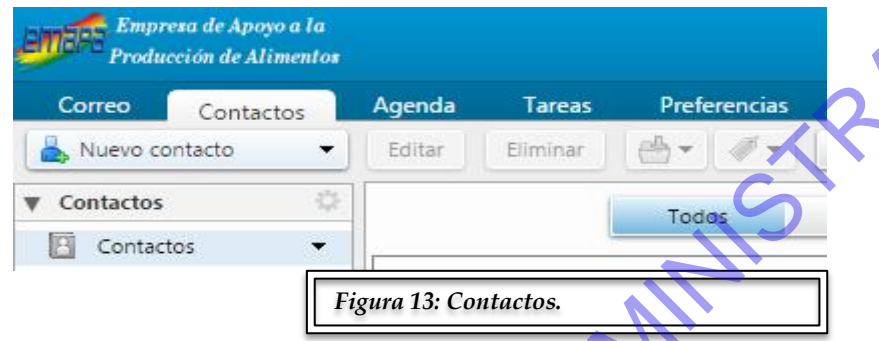

Se desplegará una imagen como la *Figura 14*, en la que debe incluir toda la información relevante de este contacto. También puede crear una nueva libreta de direcciones para agrupar allí los contactos correspondientes (puede realizar esto al crear un nuevo contacto, eligiendo la ubicación del mismo).

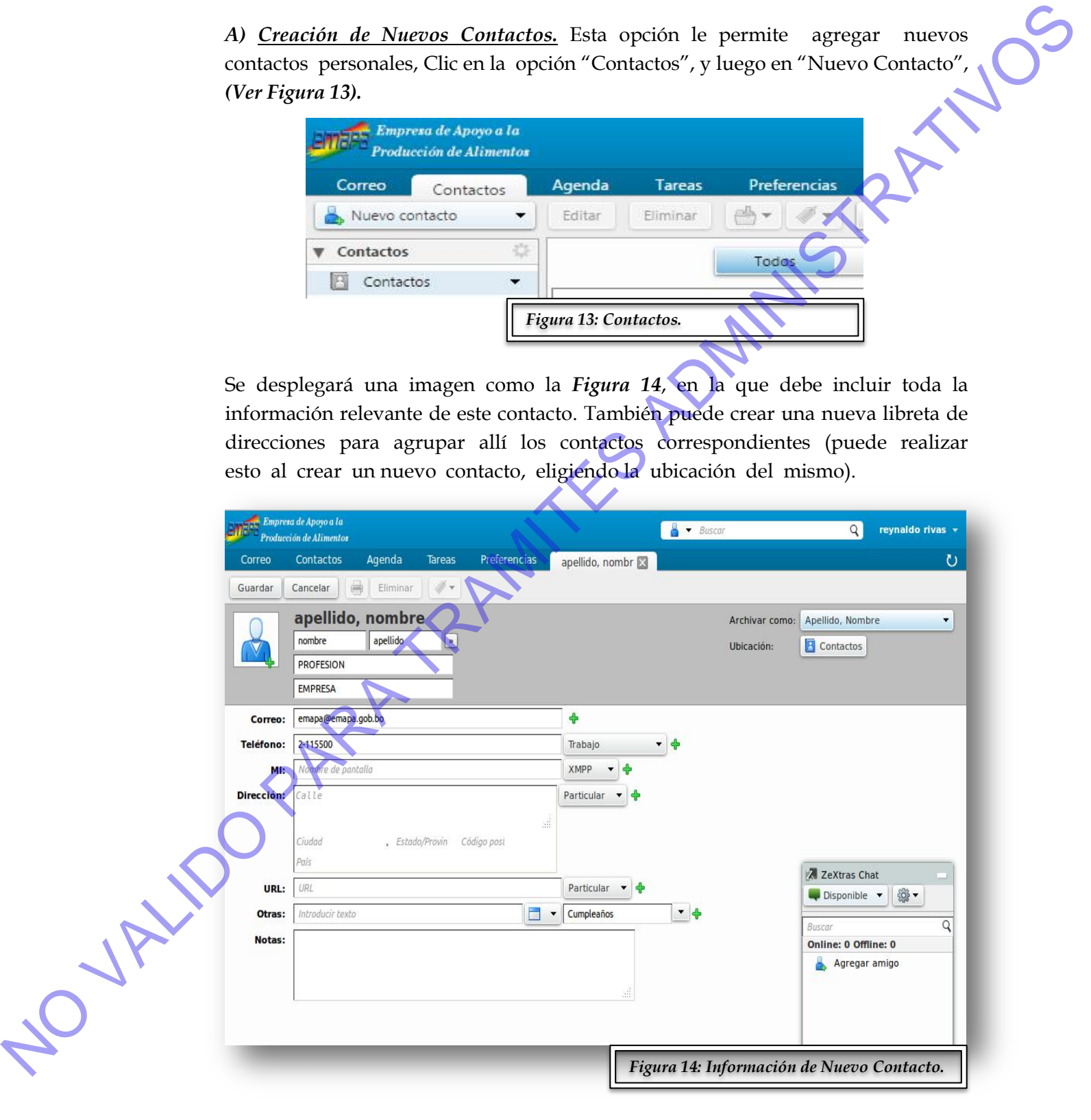

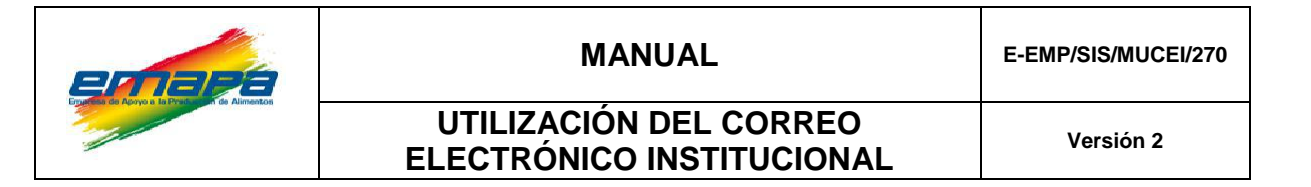

Las libretas de direcciones aparecen en el menú de la izquierda, dependientes de "Contactos".

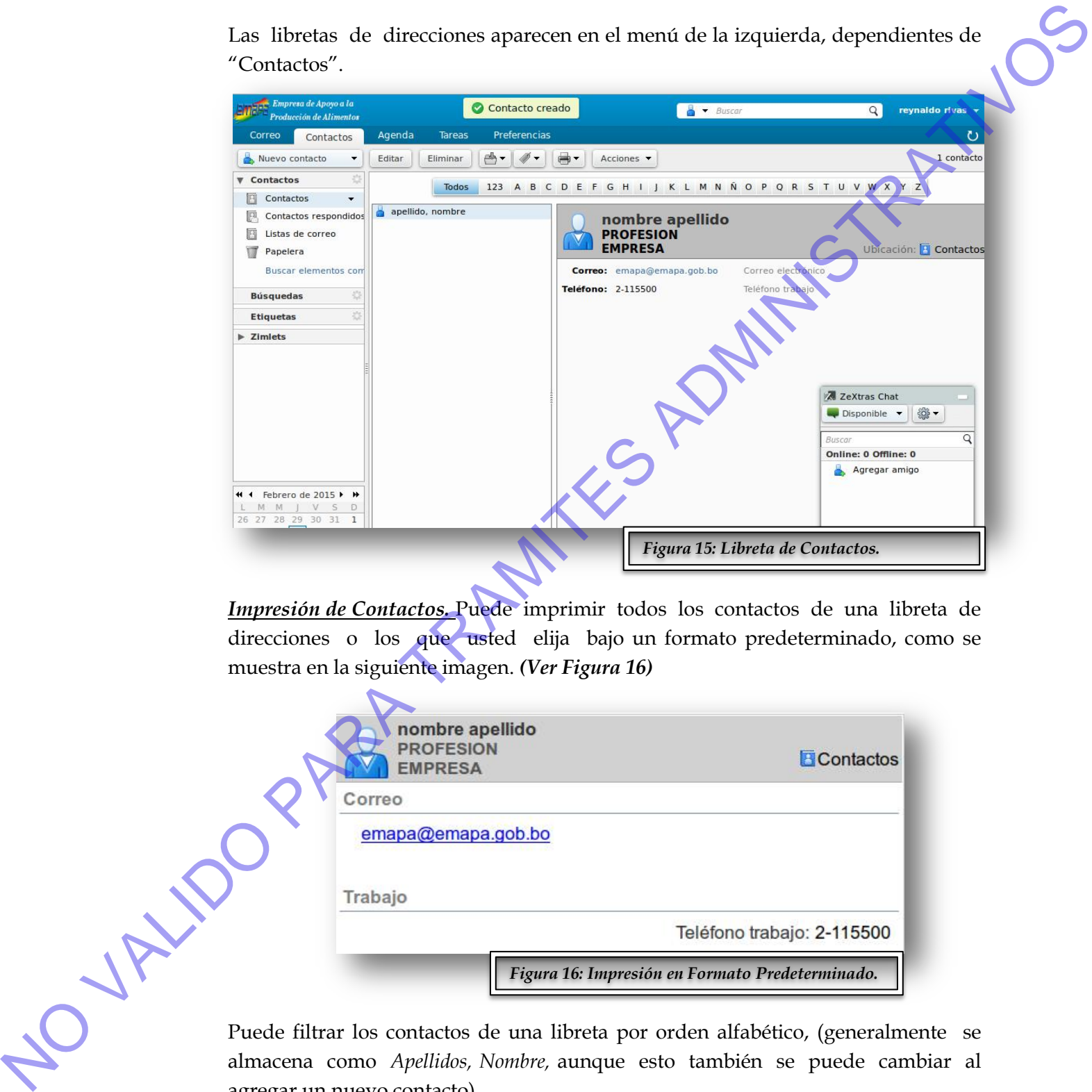

*Impresión de Contactos.* Puede imprimir todos los contactos de una libreta de direcciones o los que usted elija bajo un formato predeterminado, como se muestra en la siguiente imagen. *(Ver Figura 16)*

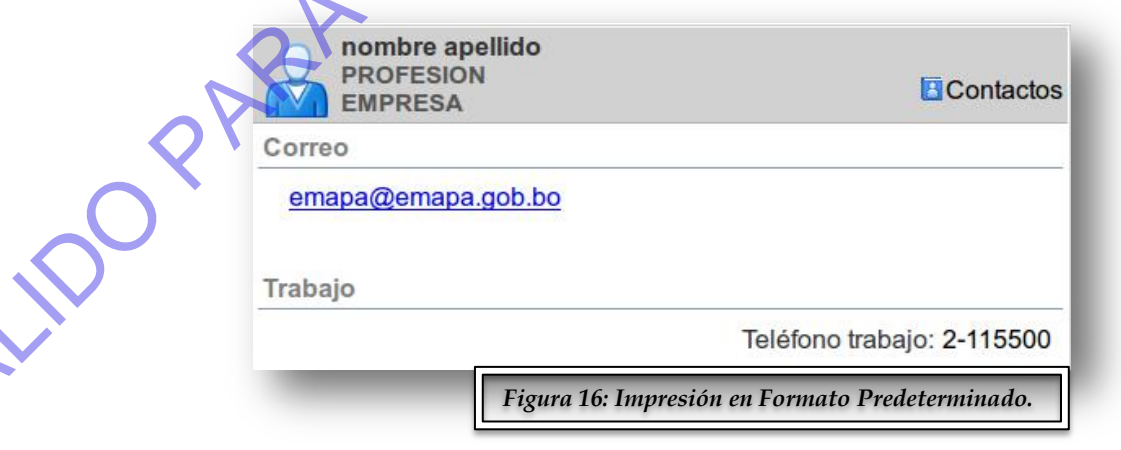

Puede filtrar los contactos de una libreta por orden alfabético, (generalmente se almacena como *Apellidos, Nombre,* aunque esto también se puede cambiar al agregar un nuevo contacto).

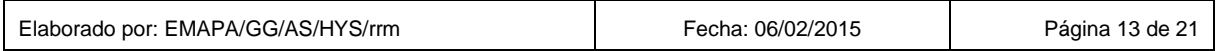

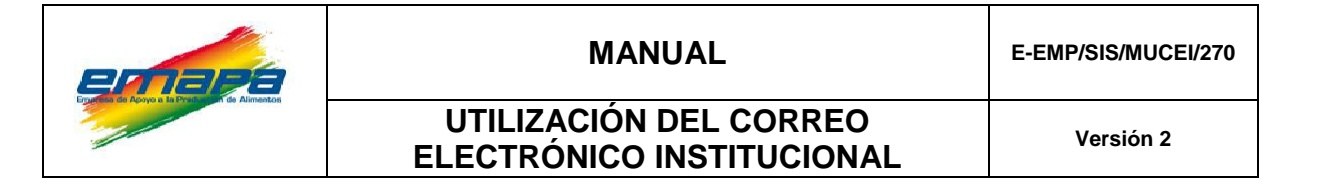

**Example 17: Interface of the United States and Controlled Controlled Controlled Controlled Controlled Controlled Controlled Controlled Controlled Controlled Controlled Controlled Controlled Controlled Controlled Controll** 

**Agenda.** Esta imagen es mostrada al ingresar a la pestaña Agenda, *(Ver Figura 17).*

El calendario compartido es una de las características del correo, con capacidad para detectar, visualizar y corregir errores de inserción. Permite la gestión de recursos (salas de reuniones, planificación de proyectos, y otros), programación de reuniones en grupo con delegación del acceso, compartición y publicación del calendario con otros usuarios.

Para agregar una nueva cita, pulse el botón "Nuevo" (sin desplegar) y le aparecerán las casillas que deberá rellenar. El único campo que no es obligatorio es "Asunto", siendo la fecha del día actual la tomada por defecto.

También puede añadir una nueva cita haciendo doble clic en la franja horaria del día que desee. Esta franja puede "extenderla" o "contraerla" a su antojo con el ratón. También puede pasar una cita del calendario de un día a otro arrastrándola mientras pulsa la tecla "Ctrl" *(Ver Figura 18).* 

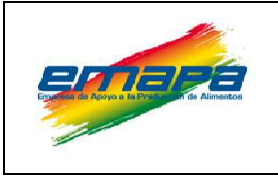

**MANUAL E-EMP/SIS/MUCEI/270**

# **UTILIZACIÓN DEL CORREO ELECTRÓNICO INSTITUCIONAL Versión 2**

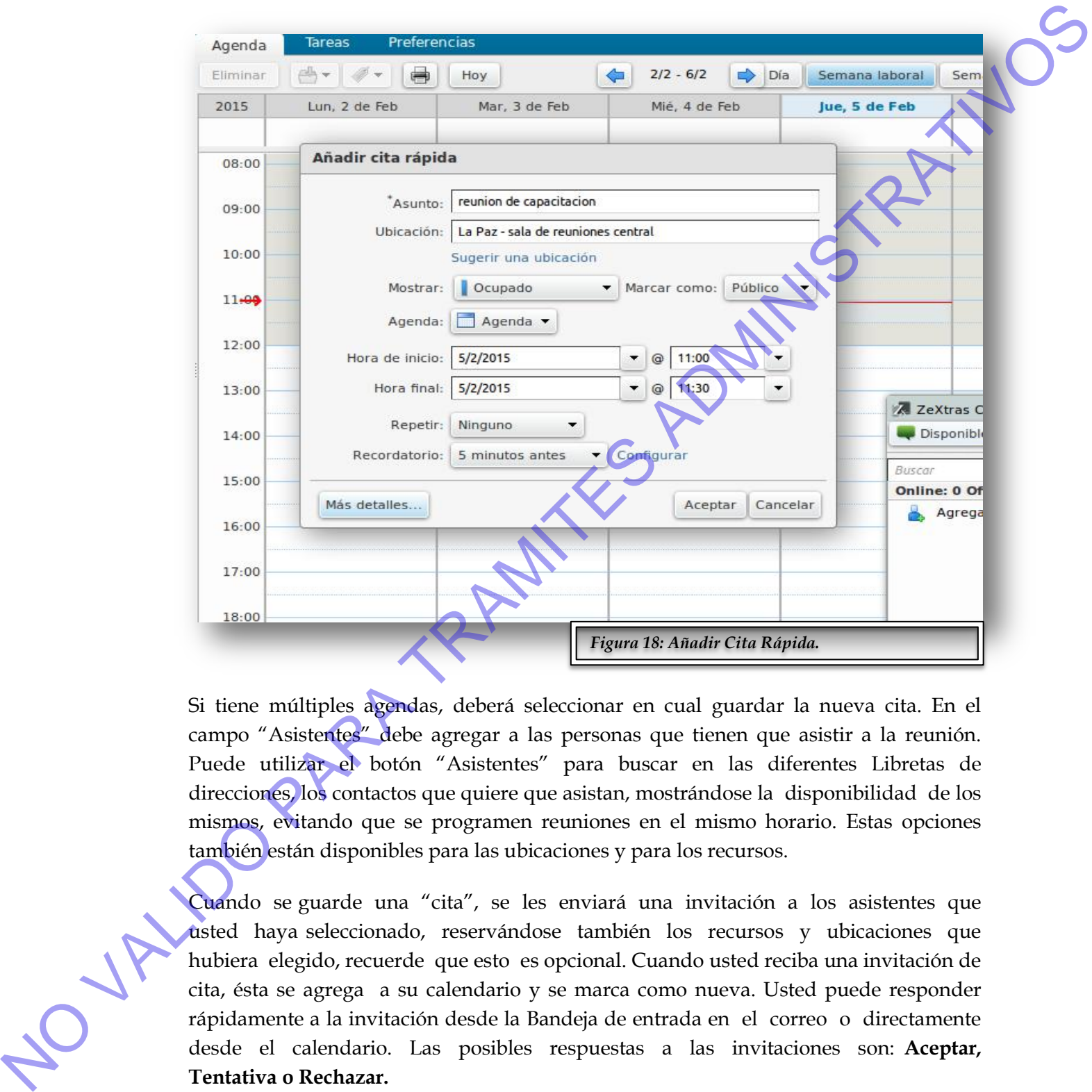

Si tiene múltiples agendas, deberá seleccionar en cual guardar la nueva cita. En el campo "Asistentes" debe agregar a las personas que tienen que asistir a la reunión. Puede utilizar el botón "Asistentes" para buscar en las diferentes Libretas de direcciones, los contactos que quiere que asistan, mostrándose la disponibilidad de los mismos, evitando que se programen reuniones en el mismo horario. Estas opciones también están disponibles para las ubicaciones y para los recursos.

Cuando se guarde una "cita", se les enviará una invitación a los asistentes que usted haya seleccionado, reservándose también los recursos y ubicaciones que hubiera elegido, recuerde que esto es opcional. Cuando usted reciba una invitación de cita, ésta se agrega a su calendario y se marca como nueva. Usted puede responder rápidamente a la invitación desde la Bandeja de entrada en el correo o directamente desde el calendario. Las posibles respuestas a las invitaciones son: **Aceptar, Tentativa o Rechazar.** 

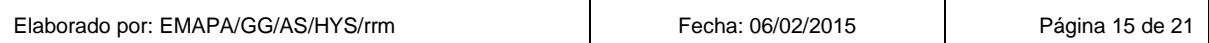

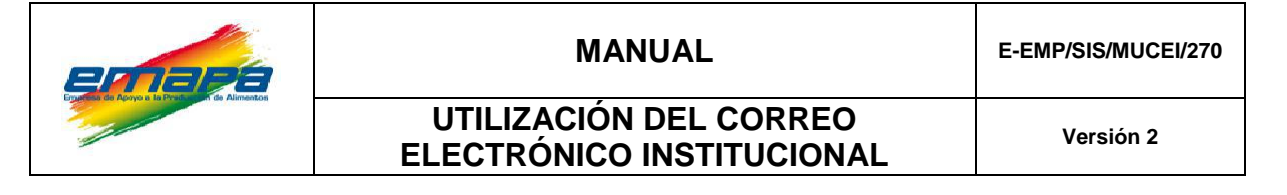

 **Tareas.** Este servicio le permite almacenar tareas que se deben realizar, o actualizar las que ya están programadas, según vaya avanzado en dicho proyecto.

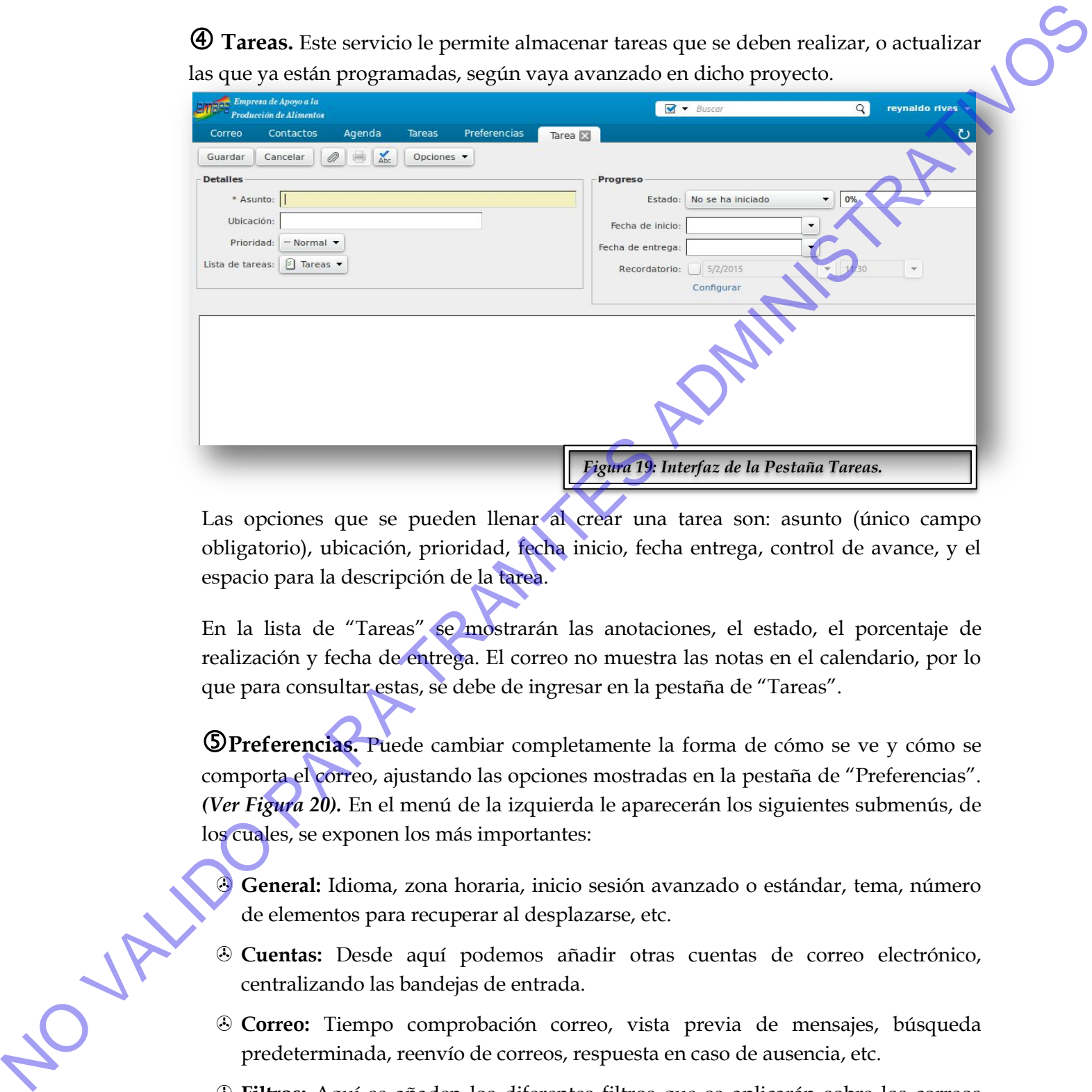

Las opciones que se pueden llenar al crear una tarea son: asunto (único campo obligatorio), ubicación, prioridad, fecha inicio, fecha entrega, control de avance, y el espacio para la descripción de la tarea.

En la lista de "Tareas" se mostrarán las anotaciones, el estado, el porcentaje de realización y fecha de entrega. El correo no muestra las notas en el calendario, por lo que para consultar estas, se debe de ingresar en la pestaña de "Tareas".

**Preferencias.** Puede cambiar completamente la forma de cómo se ve y cómo se comporta el correo, ajustando las opciones mostradas en la pestaña de "Preferencias". *(Ver Figura 20).* En el menú de la izquierda le aparecerán los siguientes submenús, de los cuales, se exponen los más importantes:

 **General:** Idioma, zona horaria, inicio sesión avanzado o estándar, tema, número de elementos para recuperar al desplazarse, etc.

- **Cuentas:** Desde aquí podemos añadir otras cuentas de correo electrónico, centralizando las bandejas de entrada.
- **Correo:** Tiempo comprobación correo, vista previa de mensajes, búsqueda predeterminada, reenvío de correos, respuesta en caso de ausencia, etc.
- **Filtros:** Aquí se añaden los diferentes filtros que se aplicarán sobre los correos entrantes.

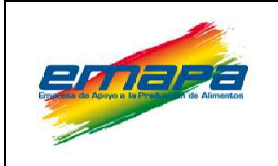

**MANUAL E-EMP/SIS/MUCEI/270**

#### **UTILIZACIÓN DEL CORREO ELECTRÓNICO INSTITUCIONAL Versión 2**

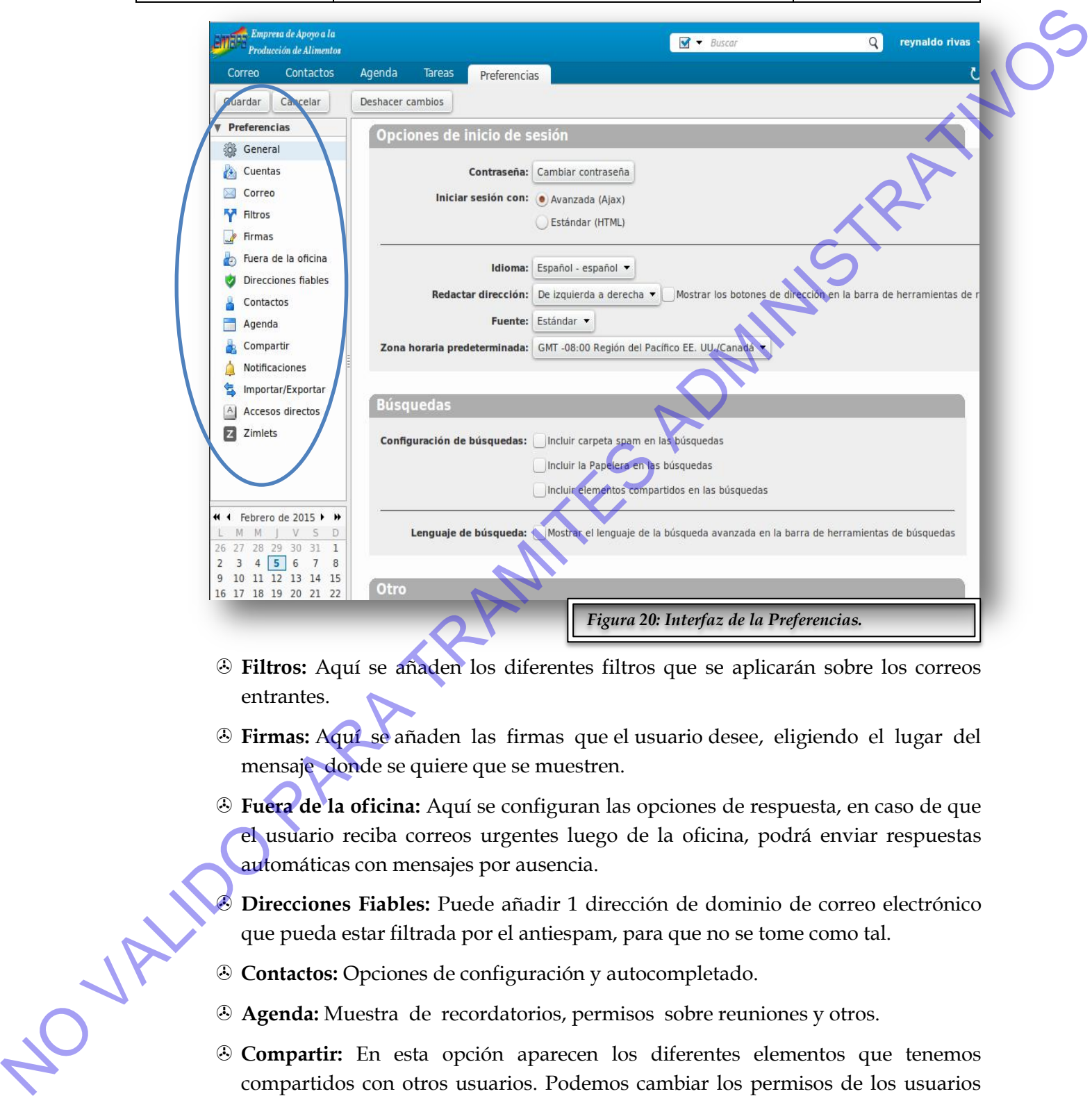

- **Filtros:** Aquí se añaden los diferentes filtros que se aplicarán sobre los correos entrantes.
- **Firmas:** Aquí se añaden las firmas que el usuario desee, eligiendo el lugar del mensaje donde se quiere que se muestren.
- **Fuera de la oficina:** Aquí se configuran las opciones de respuesta, en caso de que el usuario reciba correos urgentes luego de la oficina, podrá enviar respuestas automáticas con mensajes por ausencia.
- **Direcciones Fiables:** Puede añadir 1 dirección de dominio de correo electrónico que pueda estar filtrada por el antiespam, para que no se tome como tal.
- **Contactos:** Opciones de configuración y autocompletado.
- **Agenda:** Muestra de recordatorios, permisos sobre reuniones y otros.
- **Compartir:** En esta opción aparecen los diferentes elementos que tenemos compartidos con otros usuarios. Podemos cambiar los permisos de los usuarios sobre nuestros elementos compartidos.

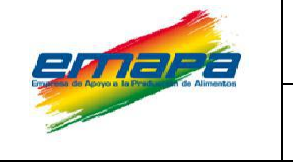

- **Notificaciones:** se introducirá la cuenta de correo electrónico a donde se desea que se envíen notificaciones de recepción en esta cuenta.
- <sup>3</sup> Importar/Exportar: Esta opción permite hacer una exportación de todos los elementos de nuestra cuenta, generando un "Backup" personal. También podemos importar una copia de seguridad realizada con anterioridad.
- **Accesos directos:** Permite configurar numerosos accesos directos.
- **Zimlets:** Activa/desactiva los zimlets que tengamos disponibles en nuestra cuenta.
- *\* No olvide pulsar el botón de Guardar para que se registren los cambios realizados.*

**Buscador.** La función para buscar información almacenada en el correo, se encuentra a la izquierda de la opción "Tareas" como se muestra en la *(Ver Figura 21)* y será utilizada para encontrar (Correos, contactos, citas, etc.). Si no selecciona el tipo de ítem, la búsqueda se hará de acuerdo a la aplicación que tenga activa en el momento de la búsqueda.

<span id="page-21-0"></span>Tiene la alternativa de guardar las búsquedas que realiza. También existe la opción de realizar la búsqueda avanzada, donde podrá acotar valores para aumentar la productividad de las búsquedas.

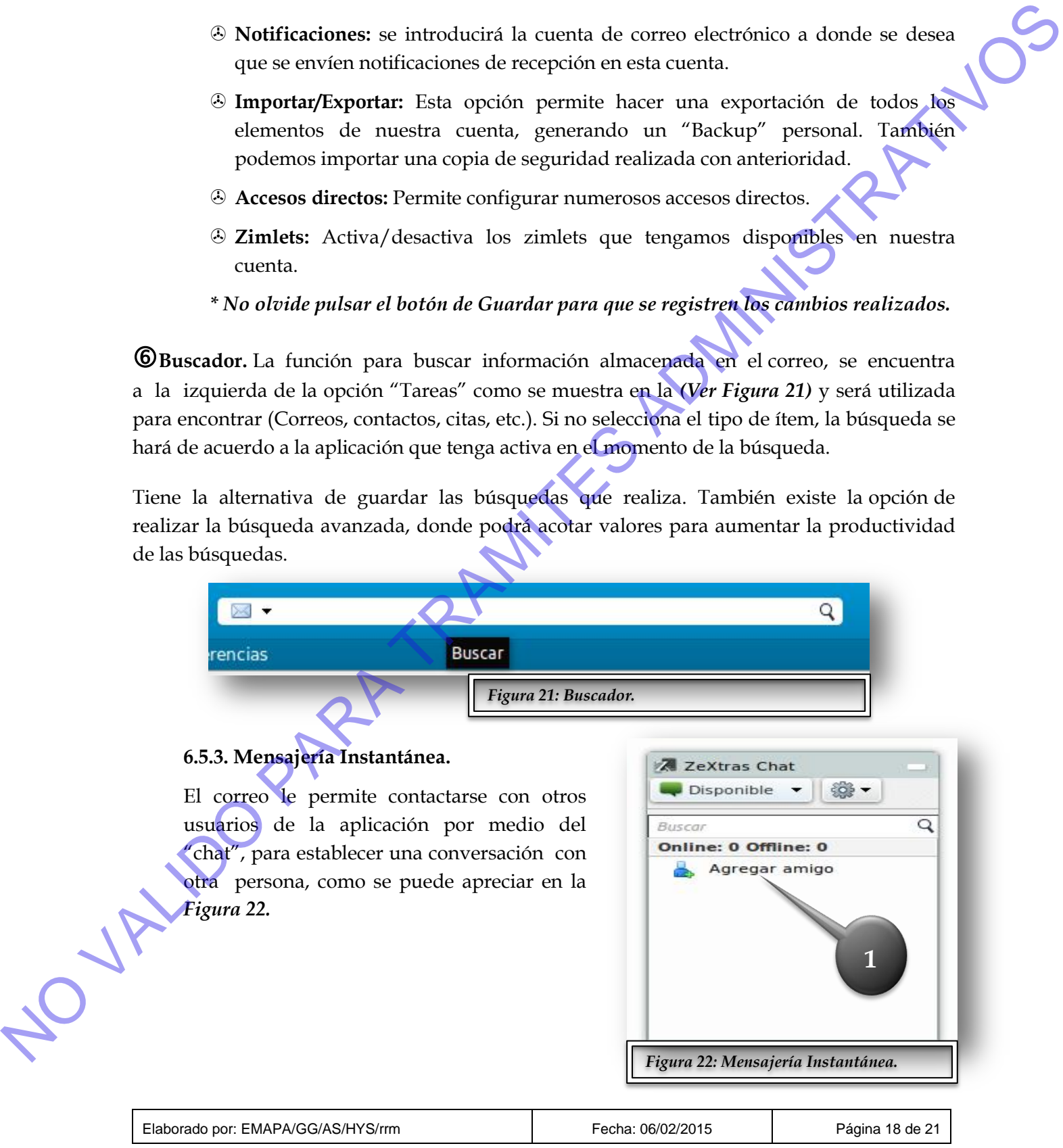

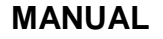

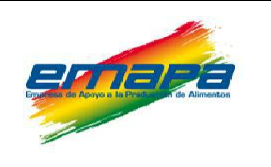

**Añadir Contacto.** Pulse en agregar amigo, si no tiene aún adicionado ninguno o en la rueda dentada de la parte superior, escoja la misma opción y elija a la persona con la que quiere contactarse. Para ello, el estado de su usuario debe ser activo en el Chat.

Luego de haber seleccionado la opción antes mencionada, se mostrará un cuadro como en la *Figura 23*, donde al escribir el nombre o apellido del contacto, se autocompletará y le mostrará una lista de usuarios, selecciones el deseado y se completará el siguiente cuadro, de apodo, que también puede ser editado.

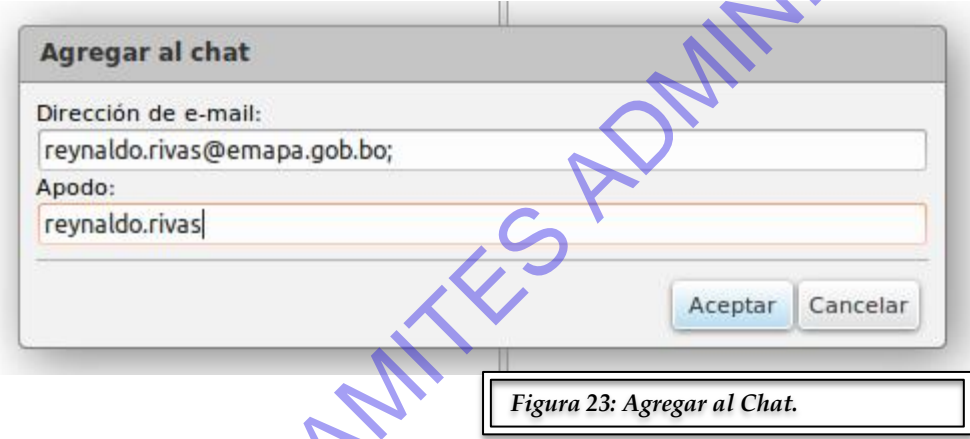

Luego de ésta acción, su contacto será notificado *(Ver Figura 24),* mostrando el estado en color negro con un signo de interrogación a la espera de la confirmación, que de ser aceptada, el icono cambiará a verde.

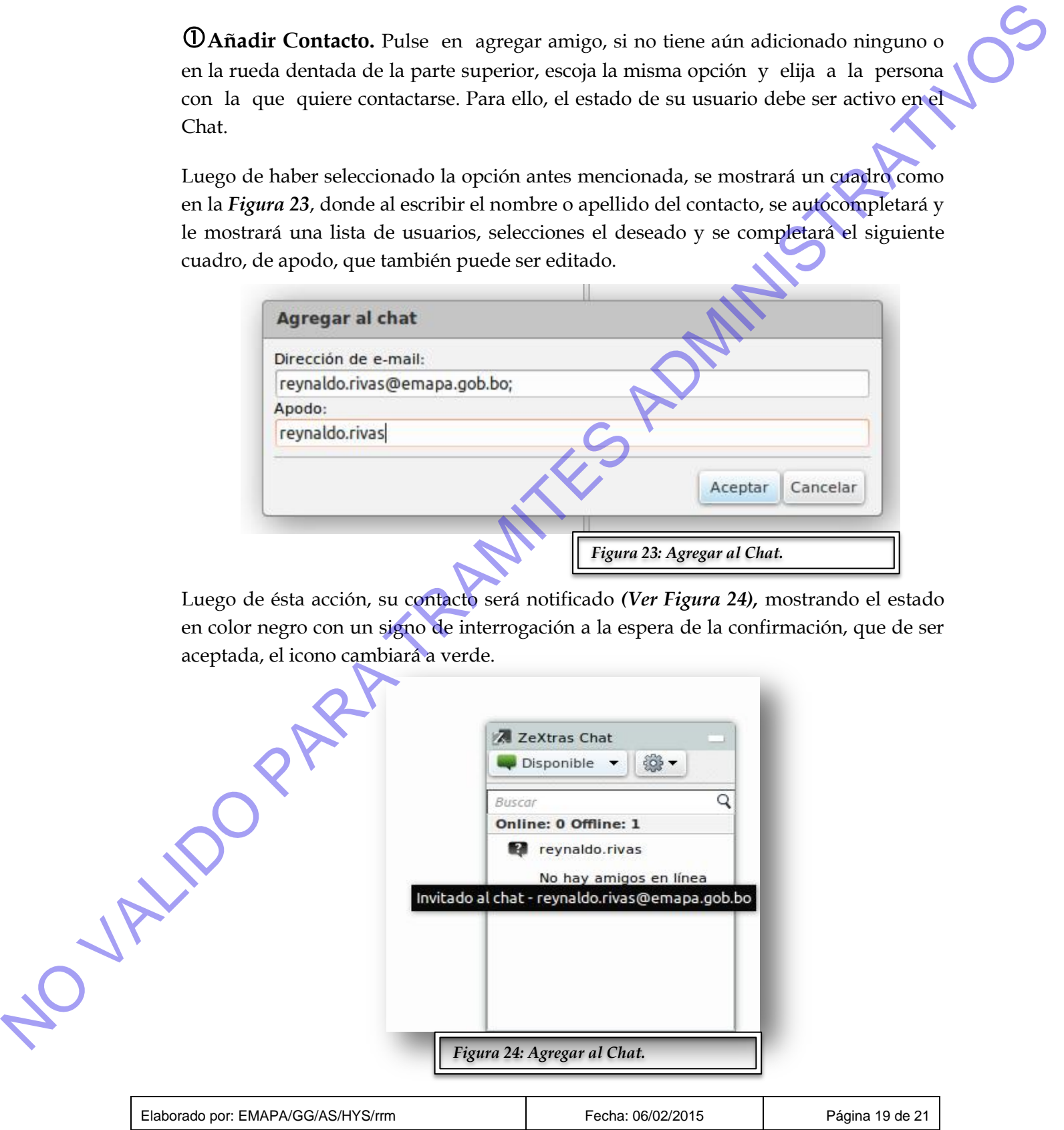

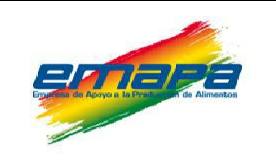

#### <span id="page-23-0"></span>**6.5.4. Zimlets.**

Los Zimlets son complementos que hacen posible la personalización y extensibilidad de una instalación de Zimbra, con la adición de nuevas características que se ajustan a los requerimientos particulares del usuario.

La mayoría de ellos, están diseñados para ofrecer mejoras apreciables en la interfaz web, aunque también existen complementos para escritorio, integración con otros sistemas y extensiones para programas de escritorio. 6.54. Zimbets.<br>
Los Zimbets son complementos que hacen posible la personalización y extensibilidad de una resultación de Pirma, em la adición de mayor características que se ajectan a los proposas de el color están dende

Algunos de estos zimlets esenciales, simplemente, para que los usuarios se hagan una idea del potencial de estas herramientas:

- **Smartsheet Project Management:** Se trata de una implementación de gestión de tareas, a través de diagramas de Gantt, asignación de recursos, adición de archivos relacionados a tareas e integración con el calendario de Zimbra.
- **Sticky Notes:** Un complemento que resultará sumamente útil si está acostumbrado a hacer anotaciones con Post‐Its en su escritorio de trabajo (del correo).

#### <span id="page-23-1"></span>**7. REGISTROS.**

No aplica.

#### <span id="page-23-2"></span>**8. ANEXOS.**

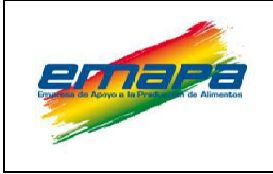

**MANUAL E-EMP/SIS/MUCEI/270**

# **UTILIZACIÓN DEL CORREO ELECTRÓNICO INSTITUCIONAL Versión 2**

# <span id="page-24-0"></span>**9. CONTROL DE CAMBIOS.**

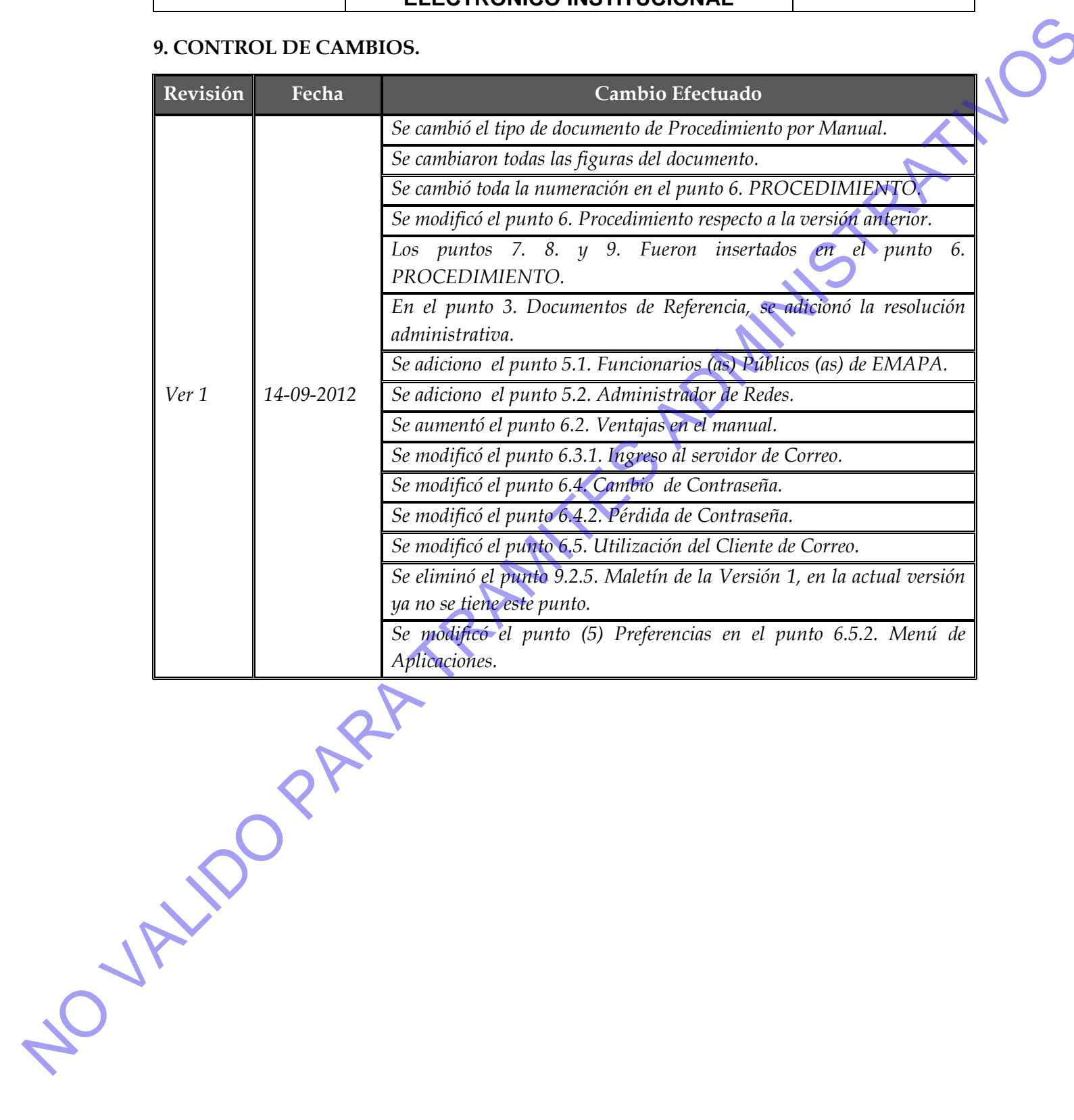